Users Manual

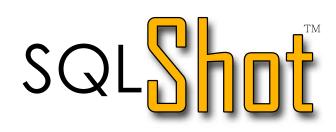

For **Oracle Database** From 8i to 11g

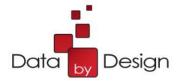

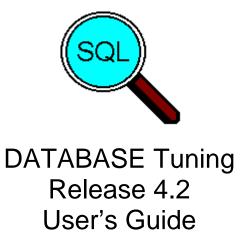

| ABOUT DATABASE TUNING                             | <u>4</u> |
|---------------------------------------------------|----------|
| DATABASE TUNING'S TECHNICAL SUPPORT               | 5        |
| ENHANCEMENTS FEATURED IN THIS 4.2 RELEASE         | <u>6</u> |
| FROM INSTALLATION TO MONITORING                   | 7        |
| ARCHITECTURE AND PREREQUISITES OF DATABASE TUNING | 8        |
| MONITORED ORACLE INSTANCE                         |          |
| CLIENT APPLICATIONS                               | 8        |
| DATABASE TUNING RELEASE 4.2                       | 8        |
| APPLICATION DATA                                  | 8        |
| %APPDATA%                                         | 9        |
| «.MNT» FILES                                      | 9        |
| «.XLS» FILES                                      | 9        |
| «.TXT» FILES                                      | 9        |
| «.FLT» FILES                                      | 9        |
| «.GPH» FILES                                      | 9        |
| «DATABASE TUNING.LOG» FILE                        | 9        |
| «.TMP» FILES                                      | 9        |
| «.SQL» FILES                                      | 9        |
| «.MON» FILES                                      | 9        |
|                                                   |          |
| INSTALLATION                                      | 10       |
|                                                   |          |
| LICENSE KEY REGISTRATION                          | 14       |
|                                                   |          |

### HOW TO START AND STOP MONITORING......16

DATABASE Tuning release 4.2 - User's Guide

| THE PROPERTIES OF THE CONNECTION                     | 17 |
|------------------------------------------------------|----|
| THE PERFORMANCE ITEMS                                |    |
| SNAPSHOT INTERVALS                                   |    |
| LICENSE                                              | 18 |
| THE ACTIVATION OF THE SESSION                        | 18 |
| VERIFICATION THAT DATABASE TUNING IS PROPERLY SET UP | 19 |
| MONITORING SESSION'S SHUTDOWN                        | 19 |
| GRANT MONITOR PRIVILEGES TO A USER                   | 20 |

#### 

| CONTENTS OF THE SESSION'S REPORT        | 22 |
|-----------------------------------------|----|
| DETAILED SQL STATEMENT                  |    |
| DETAIL, GENERAL                         |    |
| DETAIL, SQL STATEMENT                   |    |
| DETAIL, BATCH TEXT                      |    |
| DETAIL, EXECUTION PLAN                  |    |
| DETAIL, PROCEDURE, TRIGGER AND PACKAGE  |    |
| DETAIL, INSTANCE'S PERFORMANCES         |    |
| DETAIL, PRINT                           |    |
| SQL STATEMENTS' GRAPHS                  |    |
| FILTERS                                 |    |
| FILTER, SID                             |    |
| FILTER, USER                            |    |
| FILTER, ORACLE INSTANCE <-> CLIENT HOST |    |
| FILTER, APPLICATION                     |    |
| FILTER, DATE-TIME                       |    |
| FILTER, SQL STATEMENT                   |    |
| FILTER, BATCH TEXT                      |    |
| FILTER, PROCEDURE, TRIGGER AND PACKAGE  |    |
| FILTER, EXECUTION PLAN                  | 41 |
| FILTER, PERFORMANCES                    | 41 |
| FILTER - HOW TO MANAGE FILTER FILES     |    |
| DISPLAY OPTIONS                         |    |
| SORTS                                   |    |
| NEW SESSION                             |    |

#### 

| <b>ORACLE</b> INSTANCE'S PERFORMANCE INDICATORS |  |
|-------------------------------------------------|--|
| HOW TO CONFIGURE THE INDICATORS                 |  |
| HOW TO RESTORE A CONFIGURATION                  |  |
| HOW TO ADD AN INDICATOR.                        |  |
| HOW TO MODIFY AN INDICATOR                      |  |
| HOW TO REMOVE AN INDICATOR                      |  |
| HOW TO SAVE THE CONFIGURATION                   |  |
| HOW TO REFRESH THE GRAPH                        |  |
| SQL STATEMENTS RELATED TO A TIME PERIOD         |  |
| GRAPHS' DISPLAY OPTIONS                         |  |
| NEW GRAPH                                       |  |
|                                                 |  |
| HOW TO SAVE RESULTS                             |  |
|                                                 |  |
|                                                 |  |

| HOW TO SAVE TO A DATABASE          |    |
|------------------------------------|----|
| ACCESS MANAGEMENT                  | 57 |
| CONNECTING TO THE ARCHIVE DATABASE |    |

| HOW TO SAVE TO A FILE                              |    |
|----------------------------------------------------|----|
| HOW TO SAVE TO A FILE<br>HOW TO SAVE AUTOMATICALLY | 60 |
| EXPORTS                                            | 60 |
| HOW TO EXPORT TO EXCEL                             | 60 |
| HOW TO EXPORT TO A TEXT FILE                       | 61 |
| HOW TO RETRIEVE RESULTS                            | 63 |
| HOW TO RETRIEVE FROM A DATABASE                    | 63 |
| HOW TO RETRIEVE FROM A FILE                        | 64 |
| AUTOMATIC REFRESH                                  | 65 |
| RESULTS DELETIONS                                  | 67 |

DATABASE Tuning release 4.2 - User's Guide

#### 

| CREATING A SCHEDULED TASK                     | 5 |
|-----------------------------------------------|---|
| PARAMETERS OF THE BACKGROUND TASK EXECUTION72 | ) |
| HOW TO SHUTDOWN A SESSION IN BACKGROUND MODE  | , |

### 

| TABLES                 | 75 |
|------------------------|----|
| SSV_STMT               | 76 |
| SSV_BATCH              | 77 |
| SSV_OBJECT             | 77 |
| SSV_TEXTOBJECT         | 77 |
| SSV_EXEPLAN            | 78 |
| SSV_TEXTPLAN           | 78 |
| SSV_MONITOR            | 78 |
| SSV_MONITOR_SERVERNAME | 79 |
| SSV_MONITOR_TYPE_INFO  | 79 |
| SSV VERSION            |    |
| -                      |    |

# About DATABASE Tuning

Copyright © 2004-2010 by DATABASE Softwares

For any additional information about this handbook and/or other products and services thereof, please contact: DATABASE Softwares 2, rue Troyon 92310 Sèvres France

 Phone:
 +33 (1) 41 14 60 70

 Fax:
 +33 (1) 41 14 60 71

 Email:
 mailto:support@dbarc.com

 Web Site:
 http://www.dbarc.com

Oracle is a trademark by Oracle Corporation. Powerbuilder is a trademark by Sybase Corporation. UNIX is a trademark of UNIX Systems Laboratories. Windows, Windows 95, Windows NT, Windows 2000, Windows XP, Windows Vista and Windows 7 are trademarks of Microsoft Corporation.

This document is an unpublished work containing confidential information owned by DATABASE Softwares. This document and all attached information thereof are the property of DATABASE Softwares and may not be copied, used, or transferred to anyone, either in part or in full, without the express consent of DATABASE Softwares.

The information collected by DATABASE Tuning has been obtained from the values collected in the shared memory and more particularly the SGA (SQL Global Area). DATABASE Tuning directly collects the indicators of performances from the ORACLE instances.

The SQL Queries, as well as its parameters and all performance information related to the execution context, (performance indicators' values at the Adaptive Server level), are automatically displayed by DATABASE Tuning and can be saved in an ASCII file or in an ORACLE database (whose model is provided in the appendix). Thanks to DATABASE Tuning, it is possible to consult the performance incidents in real time, as soon as they are detected, including the SQL Statements that are in a pending state.

DATABASE Tuning is an application that as been developed using Sybase PowerBuilder and Microsoft Visual C++. It can be deployed on any Windows platform.

For performance monitoring purposes, DATABASE Tuning captures the SQL Statements in a pending state exceeding a preset performance threshold and it does so in real time. DATABASE Tuning makes it possible to analyze each SQL statement captured. Impact depends on preset performance thresholds. Thanks to DATABASE Tuning, it is possible to detect the database design's mistakes and the applications' coding errors before they create major problems during the production phase. DATABASE Tuning makes it possible to pinpoint the SQL Queries that have a real impact on the ORACLE instance's performance. Thanks to DATABASE Tuning's off-set design, the impact on the performance of monitored systems is linked to a preset performance threshold.

For optimization purposes, DATABASE Tuning allows database administrators and project managers to instantly locate ORACLE instance's performance problems that are caused by heavy load in the execution of SQL statements.

For quality control and load tests purposes, DATABASE Tuning analyzes the performance of all your applications, whether they are being developed or in a pre-production stage. In the production context, DATABASE Tuning captures the SQL Statements exceeding a preset performance threshold. Along with load-test tools, DATABASE Tuning makes it possible to test your applications in an environment mimicking production conditions and also to identify the causes of saturations related to SQL statements.

For migration purposes, DATABASE Tuning is essential to performing migrations from one ORACLE release to another. DATAABSE Tuning captures critical SQL Queries sent by your applications in the current ORACLE release. The results can then be compared with the results of another monitoring session in the new ORACLE release.

# DATABASE Tuning's Technical Support

|                                                                                                    | chitechs<br>for the Future" |                                                                                                    |                                                                                                    |                                                                              | Civit                                                                                                    | ttər 👿 / Products                                                                                                    | / 🦘 Conta |
|----------------------------------------------------------------------------------------------------|-----------------------------|----------------------------------------------------------------------------------------------------|----------------------------------------------------------------------------------------------------|------------------------------------------------------------------------------|----------------------------------------------------------------------------------------------------|----------------------------------------------------------------------------------------------------|-----------|
|                                                                                                    | Bervi                       | ices offered Products                                                                                                    | Resources                                                                                                    | Company                                                                      | Partners                                                                                                    | Events                                                                                                    | Contact   |
| We fly wells you                                                                                                    |                             | hundreds of larg<br>architecture, high :<br>engagements.<br>Our strengths are:<br>Distributs<br>Distributs<br>High Ava<br>Performa<br>Data Stat<br>Distributs<br>Data Stat<br>Distributs<br>Data Stat<br>Distributs<br>Data Stat | is global consulting tea<br>e scale, high impact<br>availability and performa<br>e Design and Data Analysis<br>d Data Architectures/Data<br>Encryption/Security Fram<br>lability<br>nee & Tuning<br>indards and Governance<br>in stime and within budget<br>Duality of deliverables<br>pe Transfer and Education | database, data<br>ince and tuning<br>is:Modeling<br>a Replication<br>ieworks | Publicati                                                                                                    | in and box former<br>management of the former<br>in a data of the former<br>in a data of the former<br>i | Server    |
| Defabose Architeche<br>MS SQL User Group<br>Subscribe now<br>Petros IN ALCON<br>PASS Burmit 2006 Seattle<br>Aug. 20, 2009<br>MS 80L User Group San Diego<br>Jul. 37, 2009<br>Database Tuning<br>Version 4.0 available<br>for 30-days Free Trial Website<br>Jul. 37, 2009<br>B0L Supervision<br>Version 4.0 available<br>for 30-days Free Trial Website<br>Jul. 37, 2009<br>B0L Shot version 4.0<br>available for 30-days<br>Free Trial Website<br>Jul. 37, 2009<br>B0L Shot version 4.0<br>available for 30-days<br>Free Trial Website<br>Jul. 37, 2009<br>B0L Shot version 4.0<br>available Ser Solidarity<br>Interested in<br>reducing your IT<br>posts 7 Bervices | Contact Database Arc        |                                                                                                    | t us here or email us                                                                                                    |                                                                              | Related<br>P&T Tools<br>Events<br>Performance & T<br>Services Offering<br>Books<br>White Papers<br>Presentations<br>Partners<br>Clients<br>Customer Testim<br>Case Studies<br>Management Tea<br>Sign up for co<br>Be the first to h<br>new products<br>Architechs news | iontals<br>m<br>ear about<br>s, events an                                                                                                    | _         |
| Jun. 12, 2009<br>PA 8 8 ammnit 2009 -<br>Paul Bertusol<br>Speakert Beattle<br>Jun. 6, 2009<br>BGL Saturday Portland<br>Jun. 6, 2009<br>BGL Shot Lewnoh at                                                                                                    | (Send m                     | Other                                                                                                    |                                                                                                    |                                                                              |                                                                                                    |                                                                                                    |           |

Going to <u>http://www.dbarchitechs.com/?page=support</u> you will have access to the Database Softwares' support web-page.

You can then, send us any question about DATABASE Tuning licensing, Technical Support or ORACLE performance issue.

You can also send us directly an email to <a href="mailto:support@dbarchitechs.com">support@dbarchitechs.com</a>.

# Enhancements featured in this 4.2 release

This new 4.2 release makes it possible to define the frequency of performance information's snapshots related to queries and metrics of ORACLE instance. These frequencies are configured in milliseconds, meaning that it is now possible to define a frequency of less than one second. Although the access method has been optimized, we would like you to note that the impact on the monitored instance is proportional to the frequency selected. We therefore strongly recommend that you avoid to set up the frequency below 500 ms on a production instance. For testing and for developments, it is preferable to use a high speed snapshot. In such a situation you need to keep an eye on the activity of the monitored instance so as not to pollute the events being observed.

# From installation to monitoring

Please follow the steps below to set up and configure DATABASE Tuning.

Architecture and prerequisites of DATABASE Tuning Installation License key registration How to start and stop monitoring

The setting of the network connections do not come with the DATABASE Tuning package. Please have your Database Administrator perform these operations beforehand. Although these settings are platform-specific, please find below the information needed to set up DATABASE Tuning.

# Architecture and prerequisites of DATABASE Tuning

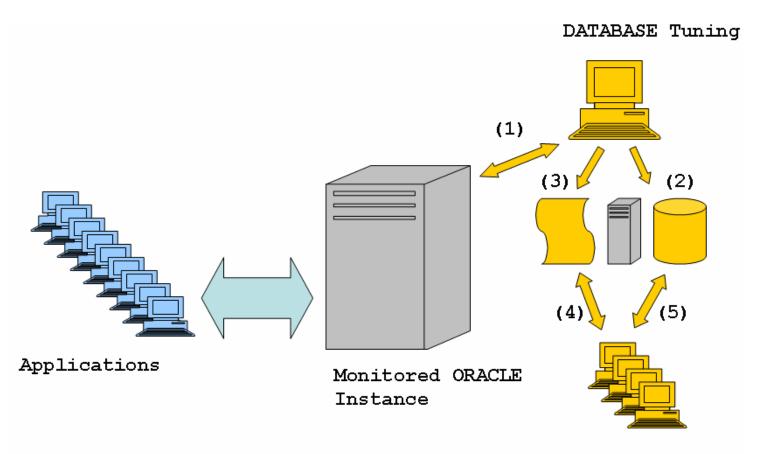

DATABASE Tuning

(1) DATABASE Tuning connects, using an ODBC datasource, to the ORACLE instance you want to monitor. Thus, you need to create an ODBC datasource for the targeted instance. You must use ORACLE ODBC driver of ORACLE Client 10g and later.

DATABASE Tuning connects to another ORACLE instance. This connection is used to write (2) or to read (5) monitoring results into an archive database. These both connections use ODBC as well.

(3) (4) DATABASE Tuning makes it possible to wrtite and read monitoring results in a flat file.

## Monitored ORACLE instance

All ORACLE 8i+ releases installed on any platform are supported by DATABASE Tuning. However, one parameter needs to be set, when you create a session of monitoring, DATABASE Tuning checks that the parameter «TIMED\_STATISTICS» is set to 'TRUE'. If it is not, DATABASE Tuning works normally, except for performance indicator 'CPU time'.

## **Client applications**

There are no prerequisites for the latter.

## DATABASE Tuning release 4.2

To install DATABASE Tuning you will need to have a PC workstation running with Microsoft Windows 9x/NT/2000/XP/VISTA/7 and ORACLE Client release 10g+. DATABASE Tuning will require a minimum of 25 MB free disk space. This can be located on the PC's hard drive or on a network's shared disk drive.

## Application data

DATABASE Tuning release 4.2 - User's Guide The files used by DATABASE Tuning are stored in the directory %APPDATA% (see below), as follows. See also: %APPDATA% «.MNT» files «.XLS» files «.TXT» files «.FLT» files «.GPH» files

- «DATABASE Tuning.log» file
- «.tmp» files
- «.sql» files
- «.mon» files

### %APPDATA%

To display the name of that directory, run the DOS command: Echo %APPDATA%

### «.MNT» files

These files contain performance data collected by DATABASE Tuning. These files are stored by default in the «%APPDATA%\DATABASE Tuning\Data Files» directory.

### «.XLS» files

By default, the data exported to Microsoft Excel spreadsheets are stored in the «%APPDATA%\DATABASE Tuning\Data Files» directory.

### «.TXT» files

By default, the data exported to text format files are stored in the «%APPDATA%\DATABASE Tuning\Data Files» directory.

### «.FLT» files

By default, the filters' configuration files are created in the «%APPDATA%\DATABASE Tuning\cfg\flt» directory.

### «.GPH» files

By default, the graphs' configuration files are stored in the «%APPDATA%\DATABASE Tuning\cfg\gph» directory.

### «DATABASE Tuning.log» file

The DATABASE Tuning's alertlog file is in the «%APPDATA%\DATABASE Tuning\log» directory.

### «.tmp» files

The files are used to control background mode executions. The are created in the «%APPDATA%\DATABASE Tuning\log» directory.

#### «.sql» files

These files are used to grant a user to monitoring. The «grant\_monuser\_9i.sql» file is used for an ORACLE 9i instance monitoring. The «grant\_monuser\_10g+.sql» file is used the ORACLE 10g and later instances. These files are located in the «%APPDATA%\DATABASE Tuning\sql» directory.

#### «.mon» files

These files are used to collect the ORACLE instance's performance indicators. The «instance\_8i+.mon» file is used for an ORACLE 8i and later instances. These files are located in the «%APPDATA%\DATABASE Tuning\cfg\mon» directory.

# Installation

Insert your CDROM into the drive. The installation dialog box appears. Alternatively, you can run the following program «<CDROM drive>:\setup.exe».

| Welcome                                                                                                    |
|----------------------------------------------------------------------------------------------------|
| <b>Q</b> DATABASE Tuning                                                                                                    |
| Welcome to the installation of DATABASE Tuning 4.2. The install-us SETUP-assistant will guide you through the installation. |
|                                                                                                    |
|                                                                                                    |
| Click "Next" or press Enter to continue.                                                                                    |
|                                                                                                    |
| Installation powered by install-us.com                                                                                      |

Set up starts.

| Information                                                                                                    |
|----------------------------------------------------------------------------------------------------|
| <b>Q</b> DATABASE Tuning                                                                                                    |
| Before continuing the installation please read this important information:                                                                                                    |
| License Agreement for DATABASE Tuning                                                                                                    |
| 1. General License Agreement<br>2. Warranty<br>3. Copyright                                                                                                    |
| 1. General License Agreement                                                                                                    |
| This file must be distributed with every copy of DATABASE Tuning. It may not be removed or modified. This information pertains to all use of this software worlwide. This document supersedes all previous "License Agreements for DATABASE Tuning". This document pertains to the use |
| <ul> <li>I accept the terms of the license agreement.</li> </ul>                                                                                                    |
| C I do NOT accept the terms.                                                                                                    |
| Installation powered by install-us.com                                                                                                    |

#### DATABASE Tuning release 4.2 - User's Guide

Enter DATABASE Tuning's installation directory. DATABASE Tuning needs to be installed on a computer that is able to connect to the Oracle instances (see paragraph on «Architecture and prerequisites of DATABASE Tuning»), or that can access DATABASE Tuning's files or archive database.

| Directory                                                                                   |
|---------------------------------------------------------------------------------------------|
| <b>Q</b> DATABASE Tuning                                                                    |
| Choose the directory in which you want the installation to copy the new program files into. |
| C:\Program Files\DATABASE Tuning                                                            |
| Bro <u>w</u> se                                                                             |
| Installation powered by install-us.com                                                      |

Next, enter the folder where you want to store DATABASE Tuning.

| Accept the name for the Program Folder or choose one from the list to add the entries to an existing folder.                                                   |
|----------------------------------------------------------------------------------------------------|
| DATABASE Tuning                                                                                                    |
| Existing Folders:                                                                                                    |
| Accessoires<br>Démarrage<br>Google Chrome<br>HTML Help Workshop<br>install-us<br>Outils d'administration<br>ProcessText Group<br>RSP GZip Compressor OCX 1.6.2 |
| stallation powered by install-us.com                                                                                                    |

The installation program displays a validation window.

| Start Installation                                                                                        |
|----------------------------------------------------------------------------------------------------|
| <b>Q</b> DATABASE Tuning                                                                                  |
| Settings for installation are complete. Setup-assistant now has enough information to start installation. |
| Configuration: Complete:                                                                                  |
| Directory "C:\Program Files\DATABASE Tuning"                                                              |
| Program Folder: "DATABASE Tuning"                                                                         |
| <b>_</b>                                                                                                  |
| Please press Enter to start installation.                                                                 |
|                                                                                                    |
| Installation powered by install-us.com                                                                    |

The installation proceeds automatically.

| DATABASE Tuning 4.2                                              |                 |
|------------------------------------------------------------------|-----------------|
| <b>Q</b> DATABASE Tunii                                          | ng              |
|                                                                  |                 |
| Copying<br>Copying C:\Program Files\DATABASE Tuning\pbdwr100.dll |                 |
|                                                                  |                 |
|                                                                  |                 |
|                                                                  |                 |
| Installation powered by install-us.com                           | Can <u>c</u> el |

| DATABASE Tuning 4.2                    |              |      |        |  |  |
|----------------------------------------|--------------|------|--------|--|--|
| Installation complete!                 |              |      |        |  |  |
|                                        |              |      |        |  |  |
|                                        |              |      |        |  |  |
|                                        |              |      |        |  |  |
| Installation powered by install-us.com | <u>B</u> ack | Done | Cangel |  |  |

# License key registration

Proceed as follows: Go to the «Start - Programs - DATABASE Tuning» menu and, run the «DATABASE Tuning» program. The following window appears. Once started, DATABASE Tuning accesses its initialization file to use the display configuration. This configuration is saved each time you leave the program.

| Q DATABASE Tuning                                                  |             |       | • B _      |          |
|--------------------------------------------------------------------|-------------|-------|------------|----------|
| Session Edit View Data Window Help                                 |             |       |            |          |
| -<br>                                                              |             |       |            |          |
|                                                                    |             |       |            | -1.44    |
| C SQL Statements (1)                                               |             |       |            | 미지       |
|                                                                    |             | -     | [          | ×        |
| Sid User ORACLE Instance <-> Client Host                           | Application | Start | Executions |          |
|                                                                    |             |       |            |          |
|                                                                    |             |       |            |          |
|                                                                    |             |       |            |          |
|                                                                    |             |       |            |          |
|                                                                    |             |       |            |          |
|                                                                    |             |       |            |          |
|                                                                    |             |       |            |          |
|                                                                    |             |       |            |          |
|                                                                    |             |       |            |          |
|                                                                    |             |       |            | ►<br>×   |
| E Completed                                                        | -           | 1     | 1          | <u> </u> |
| #         Sid         User         ORACLE Instance <-> Client Host | Application | End   | Executions |          |
|                                                                    |             |       |            |          |
|                                                                    |             |       |            |          |
|                                                                    |             |       |            |          |
|                                                                    |             |       |            |          |
| Ready                                                              |             |       |            |          |

Following the installation, you are asked to register your license key. The latter manages monitoring connections to the ORACLE instances and authorizes a defined number of simultaneous sessions for a specific number of connected users, based on the type of license purchased. To obtain your license key, choose the «Help - License key…» menu item.

| <b>C</b> DATABAS     | E Tuning |       |           |          |                           |           |    |  |
|----------------------|----------|-------|-----------|----------|---------------------------|-----------|----|--|
| Session Edit         | View     | Data  | Window    | Help     |                           |           |    |  |
| 🛛 🗆 🖉                | ( ]      | <   🧃 | • 🕑 ک     |          | p contents<br>out DATABAS |           | F1 |  |
| 🔍 SQL Statements (1) |          |       |           |          |                           |           |    |  |
|                      |          |       |           |          | ense key                  |           |    |  |
| Sid                  | User     | ORAC  | LE Instan | ce <-> ( | Client Host               | Execution | ıs |  |
|                      |          |       |           |          |                           |           |    |  |
|                      |          |       |           |          |                           |           |    |  |

The following dialog box appears. The program displays the PC's identification (host ID). You will need to forward it to <u>DATABASE Tuning's Technical Support</u>, so they can give you your personal DATABASE Tuning's license key. Next, type your key in the «License key» edit box and click the «Register» button.

| 2 | License registration                                                                                                    | X |
|---|----------------------------------------------------------------------------------------------------|---|
|   | Host number                                                                                                    | - |
|   | 1417362176                                                                                                    |   |
|   | License Key Request                                                                                                    |   |
|   | Please click on the link above to request your DATABASE Tuning license key.<br>You will be redirected to the "Key Request" page of Database Architechs' Website.                                                              |   |
|   | If this page doesn't appear in your internet browser:<br>Just do a right click in the navigation bar of your internet browser and select 'Paste'.<br>(The URL above has been automatically copied when you've clicked on it). |   |
|   | License key                                                                                                    | - |
|   | Please paste below the license key you will receive via email after you've sent your request.                                                                                                    |   |
|   |                                                                                                    |   |
|   |                                                                                                    |   |
|   | Register Cancel                                                                                                    |   |

A validation dialog box appears. Quit the program to allow DATABASE Tuning to recognize the key.

| Message | ×                                                                                                    |
|---------|----------------------------------------------------------------------------------------------------|
| ?       | Key is registred.<br>You must quit pending DATABASE Tuning(s) running on your PC,<br>to activate this new key.<br>Quit now DATABASE Tuning ? |
|         | <u>Oui</u> <u>N</u> on                                                                                                    |

# How to start and stop monitoring

See also: The properties of the connection The performance items Snapshot intervals License The activation of the session Verification that DATABASE Tuning is properly set up Monitoring session's shutdown Grant monitor privileges to a user

To start a monitoring session on the targeted ORACLE instance, select the «Session - Connect...» menu item. Alternatively, you can click on the «Connect/Disconnect» menu icon.

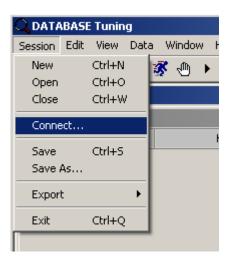

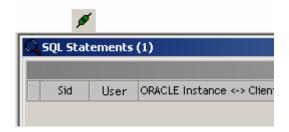

The connection dialog box appears.

| Connect                                                                                                    |  |  |  |  |
|----------------------------------------------------------------------------------------------------|--|--|--|--|
| Connection                                                                                                    |  |  |  |  |
| ODBC Data Source : DB11_11                                                                                                    |  |  |  |  |
| (OraDb10g+)'                                                                                                    |  |  |  |  |
| privileges to                                                                                                    |  |  |  |  |
| Password : user                                                                                                    |  |  |  |  |
| AS SYSDBA                                                                                                    |  |  |  |  |
| Performance Items                                                                                                    |  |  |  |  |
| For SQL Statements : SQL Statement, Batch Text and Source Code 📃                                                                |  |  |  |  |
| For ORACLE instance : C:\Documents and Settings\Administrateur\Ap                                                               |  |  |  |  |
| alter system set timed_statistics = TRUE 💌                                                                                      |  |  |  |  |
| Snapshot Interval                                                                                                    |  |  |  |  |
| SQL Statements : 1000 Milliseconds                                                                                              |  |  |  |  |
| ORACLE instance : 15000 Milliseconds                                                                                            |  |  |  |  |
| I am aware that a too fast frequency (less than 1 second) may cause<br>performance degradation on the targeted Oracle instance. |  |  |  |  |
|                                                                                                    |  |  |  |  |
| Session : Limited up to 200 users                                                                                               |  |  |  |  |
| Expiration date : 2010-12-31 12:00:00                                                                                           |  |  |  |  |
| Ok Cancel                                                                                                    |  |  |  |  |

# The properties of the connection

ODBC datasource is the ORACLE database that you want to connect to for monitoring. The DSN configuration must be the following. The driver must be ORACLE release 10g or later. You can only use ORACLE 10g driver to connect to an ORACLE instance release 8i.

#### DATABASE Tuning release 4.2 - User's Guide

| Create New Data Source |                                                                                                    | ×            |
|------------------------|----------------------------------------------------------------------------------------------------|--------------|
| Create New Data Source | <u>S</u> elect a driver for which you want to set up a<br>Name<br>Oracle OraDb10g home<br>Oracle OraDb11g_home | data source. |
|                        |                                                                                                    |              |
|                        | < <u>B</u> ack <b>Finish</b>                                                                                   | Cancel       |

You must connect using a granted user, or sysdba user. The monitoring needs a connection with a user granted SYDBA for releases older than ORACLE 9i. Starting from ORACLE 9i, you can grant a user for monitoring using the «Grant monitor privileges to a user...» function, to do that, you will click on the button in question from the connect dialog box.

## The performance items

DATABASE Tuning uses three monitoring levels (see paragraph on «Contents of the session's report»). The least CPU load mode is «SQL Statement» and the most is the full mode : «SQL Statement, Batch Text Batch and Source Code». According to your needs for real time monitoring and characteristics of your environment (production, pre-production, development) you will select the corresponding accuracy level. Contact DATABASE Softwares to obtain all needed information regarding this subject.

You select a pre-formatted file containing SQL queries built to collect ORACLE instance's performance values. For further information, see paragraph on «How to configure the indicators».

The setting to 'TRUE' is not mandatory. If this parameter is set to 'FALSE', DATABASE Tuning will not be able to evaluate CPU load used by the SQL Statements and by instance's processes.

## **Snapshot Intervals**

Enter the snapshot frequencies for both SQL statements and ORACLE instance, caution: too high frequency will cause performance degradation on monitored instance.

## License

Choose the license to be used for this monitoring session. The contents of this list depend on the acquired license and change based on the currently active monitoring sessions. License (expiration date): temporary key for trial or lease. The purchased keys are updated on simple call or sending email approximately every 12 months.

## The activation of the session

You click on the «ok» button. As soon as the session is connected, the window's title changes: SQL Statements (1) monitoring < name of the targeted SQL Server > <last snapshot datetime> <scan interval>, the «Connect/Disconnect» menu icon changes to red to indicate that the session is in progress and the «Refresh» menu shows that the graphical user interface is displaying information in real time. The child window's upper part (See the title of this window) changes to a «Pending» state.

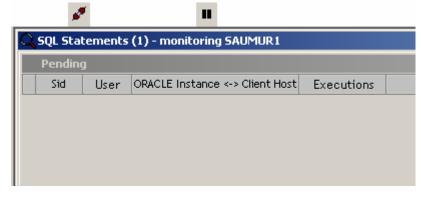

## Verification that DATABASE Tuning is properly set up

The session is now connected and the Automatic Refresh is activated, SQL Statements appear in the session's report (based on the SQL activity of the targeted instance). To make sure that the monitoring is properly set up, simply connect to the targeted instance and run a SQL Statement having a longer execution than the selected snapshot for SQL Statements, for example :

select count(\*) from dba\_source t1, dba\_source t2;

After a few seconds, you see appearing this SQL Statement in the session's report. This indicates that the monitoring is operational.

| Q          | DATABAS    | iE Tuning    |                            |            |                 |
|------------|------------|--------------|----------------------------|------------|-----------------|
| Ses        | sion Edit  | : View Data  | Window Help                |            |                 |
| <u>]</u> Г | ) 🕞 🆋      | ' 🖪 🛛 🗙 🔤    | 💰 🕘 💵 🖩 [þ~ 🔟 ]            | 🖏 🛃 🗰 🛛    |                 |
|            | SQL Stat   | ements (1) · | monitoring SAUMUR1         |            |                 |
|            | Pending    | J            |                            |            |                 |
|            | Sid        | User         | ORACLE Instance <-> Client | Executions | SQL             |
|            | <u></u> μ5 | SYS          | SAUMUR1/SAUMUR             | 1          | select count(*) |
| 1-         |            |              |                            |            |                 |
|            |            |              |                            |            |                 |
|            |            |              |                            |            |                 |
|            |            |              |                            |            |                 |

## Monitoring session's shutdown

To stop a monitoring session, click on the «Connect/Disconnect» menu icon, or select the «Session - Disconnect» menu item.

| QDATA   | BASI | : Tunin | g    |     |       |       |
|---------|------|---------|------|-----|-------|-------|
| Session | Edit | View    | Data | a V | Vindo | w H   |
| New     |      | Ctrl+N  |      | *   | μħ,   |       |
| Open    |      | Ctrl+O  |      | ~   |       |       |
| Close   |      | Ctrl+W  | '    | - m | onite | oring |
| Discor  | nect |         |      |     |       |       |
| Save    |      | Ctrl+S  |      |     |       | ł     |
| Save    | As   |         |      |     |       |       |
| Expor   | t    |         | •    |     |       |       |
| Exit    |      | Ctrl+Q  |      |     |       |       |
|         |      |         |      |     |       |       |
|         |      |         |      |     |       |       |
|         |      |         |      |     |       |       |

|        | ø        | ſ       |              |
|--------|----------|---------|--------------|
| $\Box$ | SQL Stat | ements: | (1) - monito |
|        | Pending  | J       |              |
|        | Sid      | User    | ORACLE Inst- |
|        |          |         |              |
|        |          |         |              |

The window's title changes to display the «SQL Statements (1)», which means that the session is no longer active. The «Connection» and «Automatic Refresh» menu icons are deactived state and the title located in the upper part of the screen is no longer visible.

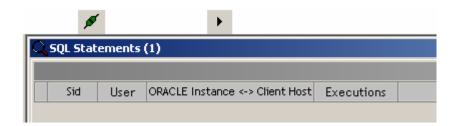

## Grant monitor privileges to a user

For versions prior to Oracle 9i, only the «SYS» user can audit an instance. Therefore, this feature will be used only for versions Oracle 9i and later. From the connection window, you click the button "Grant monitor privileges to user...", the dialog box below asks for the user (grantor) and for the user receiving the authorization (grantee). The latter must have been created before. Monitoring SQL objects (tables and views) will be created in the schema of the user. You can view the privileges in question and edit the "%APPDATA%\DATABASE Tuning\sql\grant\_monuser\_9i.sql" or "...\grant\_monuser\_10g.sql" file according to the version of the monitored instance.

| ζ                                        | Grant monitor privileges to user          |  |  |  |  |  |  |
|------------------------------------------|-------------------------------------------|--|--|--|--|--|--|
|                                          | Connection to releases ORACLE9i and later |  |  |  |  |  |  |
| ODBC DataSource : DB11_11<br>(OraDb10g+) |                                           |  |  |  |  |  |  |
|                                          | Grantor : SYS                             |  |  |  |  |  |  |
|                                          | Password :                                |  |  |  |  |  |  |
|                                          | 🗖 AS SYSDBA                               |  |  |  |  |  |  |
|                                          | Grantee :                                 |  |  |  |  |  |  |
|                                          | Grant Cancel                              |  |  |  |  |  |  |

Once the privileges are granted, the tool displays the confirmation message that you can use this user to create a monitoring session on the targeted ORACLE instance.

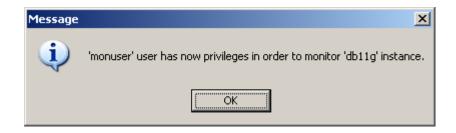

The best thing to do is to create a user, and to assign a dedicated tablespace resource. It is not necessary because there are no data generated on the target instance by the monitoring activity. Alternatively, you can assign the «SYSDBA» role to the monitoring user.

# Monitoring SQL Statements

The captured SQL Statements appear in the session's report in real time. In the upper part of the window, quantitative information change with each passing interval until the end of the SQL Statement's execution. At this moment, the SQL Statement moves from the top part («pending») to the bottom part of the window («completed»).

See also: How to start and stop monitoring Contents of the session's report SQL Statements' graphs Filters Display options Sorts New session

## Contents of the session's report

See also: Detailed SQL Statement

| C DATABASE Tuning                       | Session Edit View Data Window Help                                                                   |                    |                                          |              |  |  |  |  |  |  |  |
|-----------------------------------------|----------------------------------------------------------------------------------------------------|--------------------|------------------------------------------|--------------|--|--|--|--|--|--|--|
|                                         |                                                                                                    | ®, <b>∂</b> ↓ IIII |                                          |              |  |  |  |  |  |  |  |
| SQL Statements (1) - monitoring SAUMUR1 |                                                                                                    |                    |                                          |              |  |  |  |  |  |  |  |
| Pending                                 |                                                                                                    |                    |                                          | ×            |  |  |  |  |  |  |  |
| Sid User                                | ORACLE Instance <-> Client                                                                           | Executions         | SQL Statement                            | Application  |  |  |  |  |  |  |  |
| 12 SYS                                  | SAUMUR1/SAUMUR                                                                                       | 1                  | select count(*) from dba_source          | sqlplusw.exe |  |  |  |  |  |  |  |
| <b>.</b>                                |                                                                                                    |                    |                                          |              |  |  |  |  |  |  |  |
| Completed                               |                                                                                                    |                    |                                          | <u>×</u>     |  |  |  |  |  |  |  |
| # Sid User                              | ORACLE Instance <-> Client                                                                           | Executions         | SQL Statement                            | Application  |  |  |  |  |  |  |  |
| 9 12 SYS                                | SAUMUR1/SAUMUR                                                                                       |                    | select count(*) from dba_source          | sqlplusw.exe |  |  |  |  |  |  |  |
| 8 12 SYS                                | SAUMUR1/SAUMUR                                                                                       | 1                  | select o.obj#,u.name from obj\$ o,user\$ | sqlplusw.exe |  |  |  |  |  |  |  |
| 7 12 SYS                                | 12         SYS         SAUMUR1/SAUMUR         1 select count(*) from dba_source         sqlplusw.exe |                    |                                          |              |  |  |  |  |  |  |  |
| Connect or disconnect se                | ssion                                                                                                |                    |                                          |              |  |  |  |  |  |  |  |

The session's report contains two parts. The displayed SQL Statements located in the window's upper part are in a pending state. Once completed, these statements are moved to the lower part of the screen. When the option «Automatic

Refresh» is active (icon: . ), the upper part of the window (SQL Statements that are in a pending state) is the only one that is enabled and the bottom part of the window (completed) cannot be selected. The same goes for the SQL Statements' graphs. To click on or scroll through the completed SQL statements' reports, you need to switch off the «Automatic Refresh» option. The monitoring remains active, but the captured pending SQL Statements are no longer refreshed, but are still saved in the background. Once you activate the «Automatic Refresh» option, the results saved in the background are immediately inserted into the session's report and all information regarding the ongoing SQL Statements becomes available again, in real time.

For each captured SQL Statement, the program displays the following information:

| Sid:                             | The process identifier.                                                             |
|----------------------------------|-------------------------------------------------------------------------------------|
| User:                            | User's name.                                                                        |
| ORACLE instance <-> Client Host: | Instance's name, Client Host's name.                                                |
| Application:                     | Application name.                                                                   |
| Start:                           | The date and time of the pending SQL Statements. (These data vary according to      |
|                                  | the time zone of the Adaptive Server and they correspond to the beginning of the    |
|                                  | SQL Statement's execution).                                                         |
| End:                             | The date and time at which the execution of the SQL Statement ended. (These         |
|                                  | data vary according to the time zone of the Adaptive Server and they correspond to  |
|                                  | the completion of the SQL Statement).                                               |
| Elapsed Time:                    | Time needed to execute the SQL Statement.                                           |
| Batch Text:                      | The query sent by the client application.                                           |
| SQL Statement:                   | The SQL Statement captured by DATABASE Tuning. This indicates the                   |
|                                  | performance issue that has been identified.                                         |
| Execution Plan:                  | The SQL Statement's execution plan.                                                 |
| Procedure - Trigger - Package:   | The Database containing the stored procedure, the trigger or the function, followed |
|                                  | by the procedure, the trigger or the function's owner name, followed by the         |
|                                  | procedure, the trigger or the function's name. When a SQL Statement is not part of  |
|                                  | a procedure, a trigger or a function (dynamic SQL), the character string            |
|                                  | «NoOwner/NoObject/NoType» is displayed.                                             |
| Executions:                      | The number of executions of the SQL Statement (for example within a while loop).    |
| Logical reads:                   | The quantity of data page reads (in data cache) consumed by the SQL Statement.      |
| Physical reads:                  | The quantity of data page reads (on physical device) consumed by the SQL            |
|                                  | Statement.                                                                          |
| CPU Time:                        | The computation time used by the SQL Statement (this value is equal to 0 during     |
|                                  | the execution of the SQL Statement. If the SQL Statement is part of a PL/SQL        |
|                                  | block composed of several SQL Statements, CPU usage is not known when it            |
|                                  | ends.                                                                               |
| Locks :                          | The quantity of demands for locks requested by the SQL Statement that were not      |
|                                  | satisfied immediately.                                                              |

Monitoring (See Paragraph on «How to start and stop monitoring») and SQL Statements' Automatic Refresh displays (See Paragraph on «Contents of the session's report») work independently from each other. This means that it is impossible to view the details on the SQL Statements contained in the completed statements' report when the option «Automatic

Refresh» is active (icon: ) and when the «Completed» report is greyed out. However, it is possible to interrupt the refreshing task ( icon) without losing the results of the ongoing monitoring session. During the interruption, the captured

refreshing task ( Local con) without losing the results of the ongoing monitoring session. During the interruption, the captured SQL Statements are saved in the background and you can view the details of the SQL Statements contained in the reports are viewable. When the option «Automatic Refresh» is active, you can view the pending SQL Statements' details at any

time, in real time, as was the case for the former releases. The 🌋 icon, located in the «View - SQL Statements - Pending»

menu, opens up the session's report containing the pending SQL Statements. The <sup>1</sup> icon, located in the «View - SQL Statements - Completed» menu, opens up the session's reports containing the executed SQL Statements.

Each session's report can be split in two (at the left of the horizontal scrollbar). This enables you to view the pending SQL Statements' reports as well as the completed SQL Statements' reports. Each report comes with its own horizontal scrollbar. However, it is impossible to view synchronized columns in the window while scrolling horizontally.

## Detailed SQL Statement

See also: Detail, General Detail, SQL Statement Detail, Batch Text Detail, Execution Plan Detail, Procedure, Trigger and Package Detail, Instance's Performances Detail, Print

To see a detailed SQL Statement, simply click on a specific report's line, in the «#» column. To select the line, make sure it is highlighted. To unselect lines, simply click on any of the report's columns.

| •           |           |                 |                            |            |                                          | Þ            |  |  |  |
|-------------|-----------|-----------------|----------------------------|------------|------------------------------------------|--------------|--|--|--|
| Completed X |           |                 |                            |            |                                          |              |  |  |  |
| #           | Sid       | User            | ORACLE Instance <-> Client | Executions | SQL Statement                            | Applicatic 📤 |  |  |  |
| 11          | 12        | SYS             | SAUMUR1/SAUMUR             | 1          | select o.obj#,u.name from obj\$ o,user\$ | sqlplusw.e:  |  |  |  |
| 10          | 12        | SYS             | SAUMUR1/SAUMUR             | 1          | select count(*) from dba_source          | sqlplusw.e:  |  |  |  |
| 9           | 12        | SYS             | SAUMUR1/SAUMUR             | 1          | select count(*) from dba_source          | sqlplusw.e:  |  |  |  |
|             |           |                 |                            |            |                                          |              |  |  |  |
| art/9       | Stop read | historical file |                            |            |                                          |              |  |  |  |

Once selected, you choose «Data - Detail...» menu item, or click on the «Detail» menu icon (cf. figures below), or use right click, the contextual menu appears, then choose the «Detail» menu item. You have also the possibility to double-click on any column of the chosen line.

| 🔍 DATA  | BASE  | Tunin | g    |           |         |           |
|---------|-------|-------|------|-----------|---------|-----------|
| Session | Edit  | View  | Data | Window    | Help    |           |
| E 🗖     | - ø   |       | Det  | ail Ctrl  | +D      | الله 🕂    |
|         | State | ment  | Sor  | t         |         |           |
|         |       |       |      | er        |         |           |
|         | Sid   | User  | ORA  | CLE Insta | nce <-> | Client Ho |
|         |       |       |      |           |         |           |
|         |       |       |      |           |         |           |
|         |       |       |      |           |         |           |

| <b>B</b>    |       |
|-------------|-------|
| Detail      |       |
| Application | Start |
|             |       |

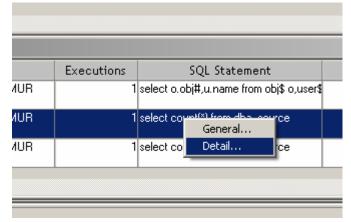

A window with six tabs is displayed.

### Detail, General

This window displays the following data: sid, user name, host name, application name, date and time of the execution's start, date and time of the execution's end, and statistics of execution. Moreover, it shows the procedure's name or the trigger's name (if the SQL Statement is part of a PL/SQL object). Whenever there is a dynamic SQL statement, the detail tab reads: NoOwner/NoObject/NoType.

| 🔍 Detail           |                                 | <u>ex</u>                                                        |
|--------------------|---------------------------------|------------------------------------------------------------------|
| <u>S</u> QL Staten | nent <u>H</u> elp               |                                                                  |
| <u>a</u>           |                                 |                                                                  |
| General            | SQL Statement 🛛 Batch Text      | Execution Plan Procedure - Trigger - Package Server Performances |
|                    | Sid :                           | 138                                                              |
|                    | User :                          | SYS                                                              |
| Ora                | acle instance <-> Client Host : | db11g <-> WAB-005383                                             |
|                    | Application :                   | sqlplus.exe                                                      |
|                    |                                 |                                                                  |
|                    | Date - Lime (Start) :           | 2010-06-11 10:38:39                                              |
|                    | Date - Time (End) :             | 2010-06-11 10:38:43.096                                          |
| Pr                 | ocedure - Trigger - Package :   | SYS/P1/PROCEDURE                                                 |
|                    |                                 |                                                                  |
|                    |                                 |                                                                  |
|                    |                                 |                                                                  |
|                    | Logical reads :                 | 626                                                              |
|                    | Physical reads :                | 0                                                                |
|                    | CPU Time :                      | 4.72                                                             |
|                    | Elapsed Time :                  | 3.95                                                             |
|                    | Locks :                         | 0                                                                |
|                    | Exécutions :                    | 1                                                                |
|                    |                                 |                                                                  |
|                    |                                 |                                                                  |
|                    |                                 |                                                                  |
|                    |                                 | Ok                                                               |
|                    |                                 |                                                                  |

### Detail, SQL Statement

The SQL Statement can either be part of a SQL batch sent by the client application, or part of a stored procedure or a trigger or a package. The execution duration of this SQL Statement exceeded the scan interval. This elapsed time threshold is triggered at the SQL Statement's level, not at the transaction's level. It is not set in motion by the duration fo a stored procedure or of a trigger or of a package.

| 🔍 Detail          |                    |            |                |                               | ×                   |
|-------------------|--------------------|------------|----------------|-------------------------------|---------------------|
| <u>S</u> QL State | ment <u>H</u> elp  |            |                |                               |                     |
|                   |                    |            |                |                               |                     |
| General           | SQL Statement      | Batch Text | Execution Plan | Procedure - Trigger - Package | Server Performances |
| SELECT            | count(*) from dba_ | source     |                |                               | <u> </u>            |
|                   |                    |            |                |                               |                     |
|                   |                    |            |                |                               |                     |
|                   |                    |            |                |                               |                     |
|                   |                    |            |                |                               |                     |
|                   |                    |            |                |                               |                     |
|                   |                    |            |                |                               |                     |
|                   |                    |            |                |                               |                     |
|                   |                    |            |                |                               |                     |
|                   |                    |            |                |                               |                     |
|                   |                    |            |                |                               |                     |
|                   |                    |            |                |                               |                     |
|                   |                    |            |                |                               |                     |
|                   |                    |            |                |                               |                     |
|                   |                    |            |                |                               |                     |
|                   |                    |            |                |                               |                     |
|                   |                    |            |                |                               |                     |
|                   |                    |            |                |                               |                     |
|                   |                    |            |                |                               |                     |
| <u> </u>          |                    |            |                |                               |                     |
|                   |                    |            |                | Ok                            |                     |
|                   |                    |            |                |                               |                     |

## Detail, Batch Text

This is the SQL batch sent by the Client Application to the ORACLE instance. (It contains a stored procedure call as well as its parameters, SQL BatchText, RPC, cursors...).

| 🔍 Detail                          |              |               |                               | ×                   |
|-----------------------------------|--------------|---------------|-------------------------------|---------------------|
| <u>SQL</u> Statement <u>H</u> elp |              |               |                               |                     |
| <u>a</u>                          |              |               |                               |                     |
| General SQL Statement             | Batch Text E | xecution Plan | Procedure - Trigger - Package | Server Performances |
| BEGIN p1;<br>END;                 |              |               |                               | <u> </u>            |
|                                   |              |               |                               |                     |
|                                   |              |               |                               |                     |
|                                   |              |               |                               |                     |
|                                   |              |               |                               |                     |
|                                   |              |               |                               |                     |
|                                   |              |               |                               |                     |
|                                   |              |               |                               |                     |
|                                   |              |               |                               |                     |
|                                   |              |               |                               |                     |
|                                   |              |               |                               |                     |
|                                   |              |               |                               |                     |
|                                   |              |               |                               |                     |
|                                   |              |               |                               |                     |
|                                   |              |               |                               |                     |
|                                   |              |               |                               |                     |
| 4                                 |              |               |                               | ▼<br>►              |
|                                   |              |               |                               |                     |
|                                   |              |               | Ok                            |                     |

## Detail, Execution Plan

This is the SQL Statement's execution plan as computed by the ORACLE instance's query optimizer.

| 🔍 Detail                                                           |                                                                                                    |                                                                                                    |                                                                 |                             |                        | × |
|--------------------------------------------------------------------|----------------------------------------------------------------------------------------------------|----------------------------------------------------------------------------------------------------|-----------------------------------------------------------------|-----------------------------|------------------------|---|
|                                                                    | ment <u>H</u> elp                                                                                                    |                                                                                                    |                                                                 |                             |                        |   |
|                                                                    |                                                                                                    |                                                                                                    |                                                                 |                             |                        |   |
| General                                                            | SQL Statement                                                                                                    | Batch Text                                                                                                    | Execution Plan                                                  | Procedure - Trigger - Packa | ge Server Performances |   |
| SORT A<br>VIEW<br>SORT<br>UNIC<br>TAI<br>NI<br>NI<br>NI<br>NE<br>F | STATEMENT [C]<br>GGREGATE<br>DBA_SOURCE<br>UNIQUE<br>DN-ALL<br>BLE ACCESS BY<br>ISTED LOOPS<br>ISTED LOOPS<br>TABLE ACCESS<br>INDEX RANGE SO<br>STED LOOPS<br>STED LOOPS<br>STED LOOPS<br>TXED TABLE FUL<br>TABLE ACCESS B<br>INDEX UNIQUE S<br>ABLE ACCESS CL<br>NDEX UNIQUE S | INDEX ROW<br>FULL USER<br>BY INDEX RI<br>SCAN I_OBJ<br>XAN I_SOURI<br>L X\$JOXFT<br>Y INDEX RO<br>SCAN I_OBJ<br>USTER USE | ID SOURCE\$<br>SOWID OBJ\$<br>2<br>CE1<br>WID OBJ\$<br>I<br>R\$ |                             |                        |   |
|                                                                    |                                                                                                    |                                                                                                    |                                                                 |                             |                        |   |
|                                                                    |                                                                                                    |                                                                                                    |                                                                 | Ok                          |                        |   |

### Detail, Procedure, Trigger and Package

This is the stored procedure, trigger or package source code containing the captured SQL Statement (provided the latter is part of a procedure or trigger or package). In the source code text, the captured SQL Statement is selected. Whenever the SQL Statement is not a part of an ORACLE PL/SQL procedure or a trigger or package, it is a part of the Batch Text, namely a dynamic SQL. When it happens, the tab displays the following character string: «NoOwner\NoObject\NoType».

| 🔾 Detai                                            | I                                        |               |                |                               | ×                   |
|----------------------------------------------------|------------------------------------------|---------------|----------------|-------------------------------|---------------------|
| <u>S</u> QL State                                  | ement <u>H</u> elp                       |               |                |                               |                     |
| <u>a</u>                                           |                                          |               |                |                               |                     |
| General                                            | SQL Statement                            | Batch Text    | Execution Plan | Procedure - Trigger - Package | Server Performances |
| procedur<br>var numb<br>begin<br>select co<br>end; | e p1 as<br>ber;<br>bunt(*) into var from | n dba_source; |                |                               |                     |
|                                                    |                                          |               |                |                               | F                   |
|                                                    |                                          |               |                | Ok                            |                     |

## Detail, Instance's Performances

This tab displays the graph related to the chosen ORACLE instance's performance indicator. These are the values that have been collected during the execution of the current SQL Statement.

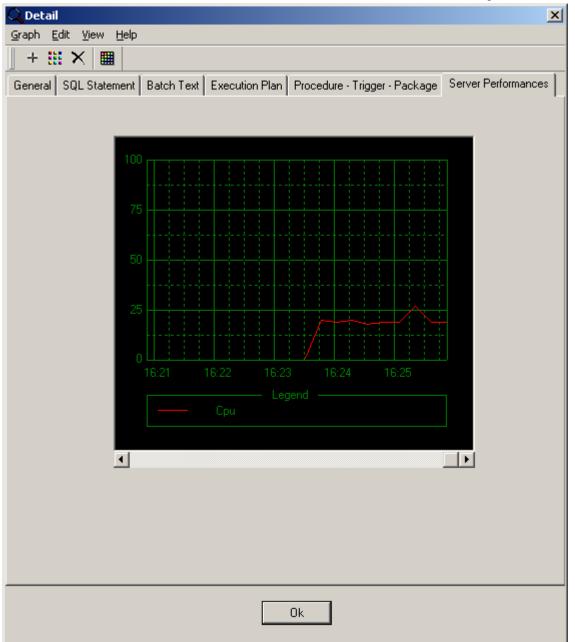

When selecting the «Graph - Restore settings...» menu item, you can view the different performance indicators that are available.

| 🔍 Det | ail      |         |           |      |       |       |
|-------|----------|---------|-----------|------|-------|-------|
| Graph | Edit     | View    | Help      |      |       |       |
| Clos  | е        |         | Alt+F     | ⁼4   | 1     |       |
| Save  | e settir | ngs     |           |      | [ext] | Execu |
| Rest  | ore se   | ttings. |           |      |       |       |
|       | _        | _       | [Title] S | AUMU | JR1   |       |
|       |          |         | 100       |      |       |       |

#### DATABASE Tuning release 4.2 - User's Guide

To select, open a configuration file previously configured with the following DATABASE Tuning's feature «ORACLE instance's performances' monitoring». To learn how to save and change the graph configurations, see paragraph on «Monitoring the ORACLE instance's performances».

| Open                                                                                                    |                                                                                                    |                                                                                                    | ? ×          |
|----------------------------------------------------------------------------------------------------|----------------------------------------------------------------------------------------------------|----------------------------------------------------------------------------------------------------|--------------|
| Look jn:                                                                                                    | 🗁 gph                                                                                                    | ▼ 🖶 🖆 🎟 -                                                                                                    |              |
| <ul> <li>dbtuning</li> <li>blk sessions.GPH</li> <li>cache.GPH</li> <li>ckpt.GPH</li> <li>cnx.GPH</li> <li>cnx.GPH</li> <li>commits.GPH</li> </ul> | <ul> <li>cpu1.GPH</li> <li>cpu.GPH</li> <li>deadlocks.GPH</li> <li>frag.GPH</li> <li>full scans.GPH</li> <li>ios.GPH</li> </ul> | <ul> <li>network.GPH</li> <li>parse.GPH</li> <li>redo log.GPH</li> <li>rollback segments.GPH</li> <li>sorts.GPH</li> </ul> |              |
| File <u>n</u> ame:                                                                                                    | cpu1.GPH                                                                                                    |                                                                                                    | <u>O</u> pen |
| Files of type:                                                                                                    | DATABASE Tuning Graph                                                                                                    | (*.GPH)                                                                                                    | Cancel       |

Detail, Print

| 🔍 Detail      |        |                        |
|---------------|--------|------------------------|
| SQL Statement | Help   |                        |
| Close         | Alt+F4 |                        |
| Print Preview |        | ch Text Execution Plan |
|               |        | Sid: 138               |
|               |        | User: SYS              |

This feature allows you to print the contents of the «General», «SQL Statements»,»Batch Text» and «Execution Plan» tabs. You can then select to print, configure the printing settings or copy the preview to a file.

DATABASE Tuning release 4.2 - User's Guide

| C Print Preview                                                                                                    |                                                                                                    |       | БХ       |
|----------------------------------------------------------------------------------------------------|----------------------------------------------------------------------------------------------------|-------|----------|
| Print Printer Setup                                                                                                    | Сору То                                                                                                    | Close |          |
| General                                                                                                    |                                                                                                    |       |          |
| Sid<br>User<br>Oracle instance <-> Client Host<br>Application<br>Date - Time (Start)<br>Date - Time (End)<br>Procedure - Trigger - Package<br>Logical reads<br>Physical reads<br>CPU Time<br>Elapsed Time<br>Locks | 138<br>SYS<br>db11g <-> WAB-005383<br>sqlplus.exe<br>2010-06-11 10:47:33<br>2010-06-11 10:47:37.996<br>SYS/P1/PROCEDURE<br>648<br>0<br>4.61<br>4.00<br>0 |       |          |
| SQL Statement                                                                                                    |                                                                                                    |       |          |
| SELECT COUNT(*) FROM TOTO T1, TOTO T2                                                                                                    |                                                                                                    |       |          |
| Batch Text                                                                                                    |                                                                                                    |       | <b>_</b> |

## SQL Statements' graphs

To display the SQL Statements' graphs, please select the «View - Graphs - SQL Statements» menu item. Alternatively, you can click on the «SQL Stmt graphs» menu icon (See Figures below). These graphs are only available for the completed SQL Statements.

| Q DATABASE Tuning                               |                      |
|-------------------------------------------------|----------------------|
| Session Edit View Data Window Help              | 5                    |
| 🛛 🕞 🕖 SQL Statements 🕨 🧱 🎦 🚻 🍢 🔂                | <u>₩</u>             |
| Q SQL State Graphs ► SQL Statements             | )                    |
| Server                                          |                      |
| Sid User ORACLE Instance <-> Client Application | Host Application Sta |
|                                                 |                      |
|                                                 |                      |
|                                                 |                      |

Two graphs are displayed:

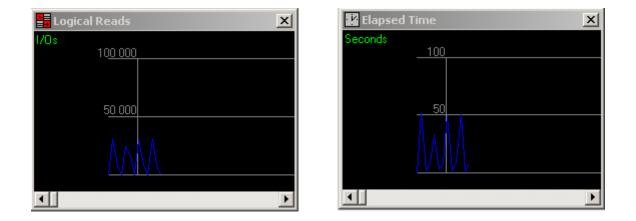

These graphs display the execution duration (elapsed time) in seconds as well as the logical inputs/outputs used by the SQL Statements. They vary according to the sort order selected for the session's report. Each SQL Statement corresponds to a point in the curve.

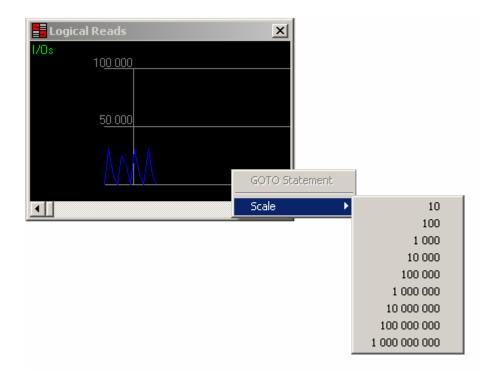

Depending on the values obtained, you can adjust the scale by clicking on the right button. A contextual menu appears. Select the most suitable scale. Thanks to these graphs, you can identify the peaks showing which SQL Statements use most logical I/Os or Elapsed times. To point to the SQL Statement generating a peak, right-click on the peak in question. Next, select the «GOTO Statement #(i)», from the contextual menu. (i) is the SQL Statement's line number (column «#» in the session's report). Once clicked, the selected SQL Statement is displayed at the top of session's report (in the completed SQL Statements' part).

| Elapsed Time | ×                  |
|--------------|--------------------|
| Seconds100   |                    |
|              |                    |
| . 50         |                    |
|              | GOTO Statement #10 |
| L AAA        | Scale 🕨 🕨          |
|              | r - p              |
|              | Þ                  |

## Filters

See also: Filter, Sid Filter, User Filter, Host Filter, Application Filter, Date-Time Filter, SQL Statement Filter, Batch Text Filter, Procedure, Trigger and Package Filter, Execution Plan Filter, Performances Filter, How to manage filter files

Filters are used to reduce the quantity of SQL Statements displayed in the session's report or captured by DATABASE Tuning. These filters can be applied to a session in progress or to an archive containing the history of previously recorded results. The filters affect completed SQL Statements' reports (bottom part of the window) and pending SQL Statements' reports (upper part of the window). To apply these filters, you need to select the «Data - Filter...» menu item. Alternatively, click on the «Filter» menu icon (See Figures below).

| 🔍 DATi  | ABASE    | : Tunin | g                 |            |         |                           |
|---------|----------|---------|-------------------|------------|---------|---------------------------|
| Session | Edit     | View    | Data              | Window     | Help    |                           |
|         | <b>-</b> |         | Det               | tail Ctrl  | +D      | ₽                         |
| ົງ      | State    | emente  | Sor               | t          |         | MUR                       |
|         | Dedee    |         |                   | er         |         |                           |
|         | Sid      | Llee    |                   | ACLE Insta | 0000 4- | <ul> <li>Clier</li> </ul> |
|         | 210      | User    | r <sub>OR</sub> a | ACLE INSIG | ance <- | > Cile                    |
|         |          |         |                   |            |         |                           |
|         |          |         |                   |            |         |                           |

A window with ten tabs is displayed. Each tab represents a particular type of the session report's information. If several filter types are set, the filtered SQL Statements will need to fulfill all the defined filters (with an «AND» operator).

Example: A filter defines the user and logical I/Os higher than 5000. The filtered SQL Statements are linked to the SQL Queries sent by the user and consuming more than 5000 logical I/Os.

### Filter, Sid

Only the SQL Statements executed by the defined Sid(s) will \_\_be displayed. The list of sids can be set within a list or within

| 🔍 Filter                                                                                                   | BX                                                               |
|----------------------------------------------------------------------------------------------------|------------------------------------------------------------------|
| Filter : [new]                                                                                             | Browse                                                           |
| Sid User Host Application Date Time SQL Statement Batch T<br>Display SQL Statements sent by sids : between | ext Procedures - Triggers - Packages Execution Plan Performances |

or within a list.

| 🔍 Filter 🔀                                                                                                    |  |  |  |
|----------------------------------------------------------------------------------------------------|--|--|--|
| Filter : [new] Browse                                                                                                    |  |  |  |
| Sid       User       Host       Application       Date Time       SQL Statement       Batch Text       Procedures - Triggers - Packages       Execution Plan       Performances         Display SQL Statements sent by sids :       in the list       Image: Comparison of the list       Image: Comparison of the list |  |  |  |
| Sids     Selected sids       1     2       3     4       5     6       6     <       7     8       9     10       11                                                                                                    |  |  |  |
| New Save Apply Clear Filters Close                                                                                                    |  |  |  |

#### Filter, User

Only the SQL Statements executed by the defined users will be displayed. The users are entered in a list and are separated by a semicolon.

DATABASE Tuning release 4.2 - User's Guide

| 🔍 Filter 🔣                                                                                                    |  |  |  |
|----------------------------------------------------------------------------------------------------|--|--|--|
| Filter : [new] Browse                                                                                                    |  |  |  |
| Sid User Host Application Date Time SQL Statement Batch Text Procedures - Triggers - Packages Execution Plan Performances |  |  |  |
| Display SQL Statements sent by following users :                                                                          |  |  |  |
|                                                                                                    |  |  |  |
|                                                                                                    |  |  |  |
| Use ; as separator, and<br>Ctrl+Return to add a                                                                           |  |  |  |
| return character.                                                                                                    |  |  |  |
|                                                                                                    |  |  |  |
|                                                                                                    |  |  |  |
|                                                                                                    |  |  |  |
|                                                                                                    |  |  |  |
|                                                                                                    |  |  |  |
| New Save Apply Clear Filters Close                                                                                        |  |  |  |

#### Filter, ORACLE instance <-> Client Host

Only the SQL Statements sent by the defined workstations, or sent to the defined ORACLE instance, will be displayed. The hosts and ORACLE instances are entered in a list and they are separated by a semicolon.

The «Host» information is the property of a given client application's connection. Since this property is optional, it may not always be mentioned. If you select this value as a filter, you need to make sure that the applications being monitored mention this property.

DATABASE Tuning release 4.2 - User's Guide

| 🔍 Filter                                                                                               | ×                   |
|----------------------------------------------------------------------------------------------------|---------------------|
| Filter : [new]                                                                                         | Browse              |
| Sid User Host Application Date Time SQL Statement Batch Text Procedures - Triggers - Packages Executio | n Plan Performances |
| Display SQL Statements sent by following hosts :                                                       |                     |
|                                                                                                    |                     |
|                                                                                                    |                     |
| Use ; as separator, and<br>Ctrl+Return to add a                                                        |                     |
| return character.                                                                                      |                     |
|                                                                                                    |                     |
|                                                                                                    |                     |
|                                                                                                    |                     |
|                                                                                                    |                     |
| New Save Apply Clear Filters Close                                                                     |                     |

#### Filter, Application

Only the SQL Statements executed in the defined applications will be displayed. The application names are entered in a list and are separated by a semicolon.

The «Application» information is a property of a given client application's connection. Since this property is optional, it may not always be mentioned. If you select this value as a filter, you need to make sure that the applications being monitored mention this property.

| 🔍 Filter                                                |                                           |  |
|---------------------------------------------------------|-------------------------------------------|--|
| Filter : [new]                                          |                                           |  |
|                                                         |                                           |  |
| Spid Login Host Application Date Time SQL Statement Ba  | tch Text Procedures - Trig                |  |
|                                                         |                                           |  |
| Display SQL Statements sent by following applications : |                                           |  |
|                                                         | 1                                         |  |
| -                                                       |                                           |  |
|                                                         |                                           |  |
|                                                         |                                           |  |
|                                                         |                                           |  |
|                                                         |                                           |  |
|                                                         | Use ; as separator, and                   |  |
|                                                         | Ctrl+Return to add a<br>return character. |  |
|                                                         | iotani onalaotoi.                         |  |
|                                                         |                                           |  |
|                                                         |                                           |  |
|                                                         |                                           |  |
|                                                         |                                           |  |
|                                                         |                                           |  |
|                                                         |                                           |  |
|                                                         |                                           |  |
|                                                         |                                           |  |
|                                                         |                                           |  |
|                                                         | - <b>Fib</b>                              |  |
| New Save Apply Clea                                     | ar Filters                                |  |

#### Filter, Date-Time

This filter allows you to only display the SQL Statements that are being executed within a specific range of time. You can select to display the SQL Statements starting from a particular date and time or you can select a particular segment between two time ranges.

| 🔍 Filter                                                                                                    | BX              |
|----------------------------------------------------------------------------------------------------|-----------------|
| Filter: [new]                                                                                               | Browse          |
| Sid User Host Application Date Time SQL Statement Batch Text Procedures - Triggers - Packages Execution Pla | an Performances |
| Display SQL Statements whose Date Date Date Date Date Date Date Dat                                         |                 |
| Time         Time           00:00:00         00:00:00                                                       |                 |
|                                                                                                    |                 |

#### Filter, SQL Statement

This filter allows you to only display the SQL Statements containing a defined character string (e.g., the name of a given table). Please note that the character string entered needs  $_{39}$  to match the SQL Statement's text exactly.

| Ç | 🔍 Filter                                                                         |                    |
|---|----------------------------------------------------------------------------------|--------------------|
| ł | Filter : [new]                                                                   | Browse             |
|   | Sid User Host Application Date Time SQL Statement Batch Text Procedures - Trigge | ers - Packages 🛛 B |
|   |                                                                                  |                    |
|   | Display SQL Statements containing string :                                       |                    |
|   |                                                                                  |                    |
|   |                                                                                  |                    |

#### Filter, Batch Text

This filter allows you to only display the SQL Statements whose Batch Text contains a defined character string (e.g., the name of a given stored procedure). Please note that the character string entered needs to match the Batch Text exactly.

| 🔍 Filter                                                                     |                    |
|------------------------------------------------------------------------------|--------------------|
| Filter : [new]                                                               | Browse             |
| Sid User Host Application Date Time SQL Statement Batch Text Procedures - Tr | riggers - Packages |
|                                                                              |                    |
| Display SQL Statements having Batch Text containing string :                 |                    |
|                                                                              |                    |
|                                                                              |                    |

#### Filter, Procedure, Trigger and Package

This filter allows you to only display the SQL Statements which are part of a defined list of stored procedures or triggers or packages. To select the list, you first need to connect to ORACLE instance. Next, select the list of procedures or triggers or packages required.

| 🔍 Filter 📉                                                                                                    |  |  |
|----------------------------------------------------------------------------------------------------|--|--|
| Filter : [new] Browse                                                                                                    |  |  |
| Sid User Host Application Date Time SQL Statement Batch Text Procedures - Triggers - Packages Execution Plan Performances Connection ODBC Data Source : DB11_11 User : Sys                                                                                                    |  |  |
| Password : *****                                                                                                    |  |  |
| AS SYSDBA                                                                                                    |  |  |
| Owner/Object/Type like (ex: SCOTT%) : %/PROC% Display SQL Statements from source code :                                                                                                    |  |  |
| %/PROC%<br>CTXSYS/DRI_MOVE_CTXSYS/PROCEDURE<br>CTXSYS/SYNCRN/PROCEDURE<br>DBSNMP/MGMT_UPDATE_DB_FEATURE_LOG/PROCEDURE<br>EXFSYS/EXF\$EXPECORRCHKOCI/PROCEDURE<br>EXFSYS/EXF\$EXPECORRCHKOCI/PROCEDURE<br>EXFSYS/EXF\$EXPFUNCLISTCHK/PROCEDURE<br>EXFSYS/EXF\$EXPFUNCLISTCHK/PROCEDURE<br>EXFSYS/EXF\$EXPFUNCLISTCHK/PROCEDURE<br>EXFSYS/EXF\$EXPFUNCLISTCHK/PROCEDURE<br>EXFSYS/GETTAGSARROCI/PROCEDURE<br>EXFSYS/GETTAGSARROCI/PROCEDURE<br>EXFSYS/RLM\$CREATE_SCHEDULER_JOBS/PROCEDURE<br>EXFSYS/RLM\$CREATE_SCHEDULER_JOBS/PROCEDURE<br>EXFSYS/RLM\$PROCESSCOLLPREDS/PROCEDURE<br>EXFSYS/RLM\$PROCESSCOLLPREDS/PROCEDURE<br>EXFSYS/RLM\$PROCEDURE<br>EXFSYS/RLM\$PROCEDURE<br>EXFSYS/RCM\$PROCEDURE<br>EXFSYS/RCM\$PROCEDURE<br>EXFSYS/RCM\$PROCEDURE<br>EXFSYS/RCM\$PROCEDURE<br>EXFSYS/RCM\$PROCEDURE<br>EXFSYS/RCM\$PROCEDURE<br>EXFSYS/RCM\$PROCEDURE<br>EXFSYS/RCM\$PROCEDURE<br>EXFSYS/RCM\$PROCEDURE<br>EXFSYS/RCM\$PROCEDURE<br>EXFSYS |  |  |
| New         Save         Apply         Clear Filters         Close                                                                                                    |  |  |

#### Filter, Execution Plan

This filter allows you to only display the SQL Statements whose execution plan contains a defined character string (e.g., «FULL SCAN»). Please note that the character string entered needs to mach the execution plan text exactly.

| 🔍 Filter                                                                                     |                   |
|----------------------------------------------------------------------------------------------|-------------------|
| Filter : [new] Browse                                                                        | ]                 |
| Sid User Host Application Date Time SQL Statement Batch Text Procedures - Triggers - Package | es Execution Plan |
| Display SQL Statements with Execution Plan containing string :                               |                   |

#### Filter, Performances

These various filters allow you to only display the SQL Statements whose performance indicators exceed the preset thresholds. By default, these thresholds are set to 0, except for the Elapsed Time threshold, which cannot be less than one second.

DATABASE Tuning release 4.2 - User's Guide

| 🔍 Filter 🔀                                                                                                   |              |  |  |
|----------------------------------------------------------------------------------------------------|--------------|--|--|
| Filter : [new]                                                                                               | Browse       |  |  |
| Sid User Host Application Date Time SQL Statement Batch Text Procedures - Triggers - Packages Execution Plan | Performances |  |  |
| Display SQL Statements with following Performances :                                                         |              |  |  |
| Logical reads >=                                                                                             |              |  |  |
| Physical reads >=                                                                                            |              |  |  |
| CPU Time >= milliseconds                                                                                     |              |  |  |
| Elapsed Time >= milliseconds                                                                                 |              |  |  |
| Locks >=                                                                                                    |              |  |  |
| Executions >=                                                                                                |              |  |  |
|                                                                                                    |              |  |  |
|                                                                                                    |              |  |  |
|                                                                                                    |              |  |  |
|                                                                                                    |              |  |  |
|                                                                                                    |              |  |  |
|                                                                                                    |              |  |  |
|                                                                                                    |              |  |  |
|                                                                                                    |              |  |  |
|                                                                                                    |              |  |  |
| New         Save         Apply         Clear Filters         Close                                           |              |  |  |

#### Filter - How to manage filter files

Once you have defined the elements you need to filter, save these settings in a file. To do this, click on the «Save» button and select a filename with the FLT suffix. After clicking on the «Apply» button, this file is used to apply the filters. To retrieve previous settings, click on the «Browse» button to select a filter file. The «New» button is used to clear all settings from the various tabs. The «No Filter» setting unselects the filtering and displays the monitoring windows without applying any filter. By default, «.FLT» files are stored in «%APPDATA%\DATABASE Tuning\cfg\flt» directory.

## **Display options**

For an easy identification of the most consuming SQL Statements, DATABASE Tuning allows you to associate colors, defined by thresholds, with a specific performance indicator. By default, these thresholds are set to the «Elapsed Time» indicator and the colors range from green to red, based on the SQL Statement's execution duration.

The display options make it possible to choose the performance indicator to which the thresholds will apply and to configure the values and colors associated with each threshold. To modify the display options, select the «View - SQL Statements - Preferences» menu item. Alternatively, click on the «Preferences» menu icon (See Figures below).

| Q DATABASE Tuning             |                | ■                                         |
|-------------------------------|----------------|-------------------------------------------|
| Session Edit View Data Window | Help           | C SQL Statements (1) - monitoring SAUMUR1 |
| 📄 🕞 🝠 🔤 SQL Statements 🕨      | Pending        |                                           |
| Graphs                        | Completed      |                                           |
| C SQL State Graphs            | Refresh Ctrl+R | Sid User ORACLE Instance <-> Client Host  |
|                               |                |                                           |
| Sid User ORACL                | Preferences    |                                           |

The following window is displayed:

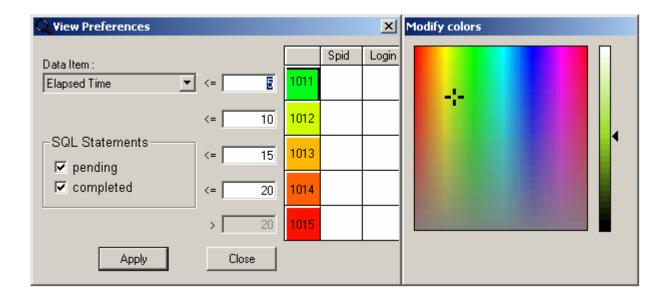

Select the performance indicator to which the thresholds will apply.

| <b>View Preferences</b>                                       |       |      |      | ×     | Modify colors |
|---------------------------------------------------------------|-------|------|------|-------|---------------|
| Data Item :                                                   |       |      | Spid | Login |               |
| Elapsed Time 💌                                                | <= 5  | 1011 |      |       |               |
| (none)<br>Sid<br>User                                         | <= 10 | 1012 |      |       |               |
| Host<br>Application<br>SQL Statement                          | <= 15 | 1013 |      |       | 1             |
| Batch Text<br>Procedure - Trigger - Package<br>Execution Plan | <= 20 | 1014 |      |       |               |
| Executions<br>Logical Reads                                   | > 20  | 1015 |      |       |               |
| Physical Reads<br>CPU Time<br>Elapsed Time<br>Locks           | Close |      |      |       |               |

Choose colors as well as values for the various thresholds. Next, apply these display options to the pending SQL Statements, to the completed SQL Statements, or to both.

## Sorts

To sort the lines of a given report, select the «Data - Sort...» menu item. Alternatively, click on the «Sort» menu icon (See Figures below).

| 🔍 DATABASE Tuning     |      |      |          |            |   |  |  |
|-----------------------|------|------|----------|------------|---|--|--|
| Session Edit          | View | Data | Window   | Help       |   |  |  |
| 🛛 🗅 🗁 🖋               |      | Det  | ail Ctrl | +D         | ₩ |  |  |
| Sort Sort MUR1 Filter |      |      |          |            |   |  |  |
| Sid User ORACLE Insta |      |      | Instan   | ce <-> Cli |   |  |  |

|            | ₽↓          |  |  |  |  |  |
|------------|-------------|--|--|--|--|--|
| Ig SAUMUR1 |             |  |  |  |  |  |
|            |             |  |  |  |  |  |
| t          | Application |  |  |  |  |  |
|            |             |  |  |  |  |  |

The following window is displayed:

| 🔍 Sort      | Б×           |
|-------------|--------------|
| Order by    |              |
| Date Time 💽 | Ascending    |
| and         |              |
| Sid         |              |
| ,<br>and    | C Descending |
| Application | Ascending    |
| and         | C Descending |
| (none)      | า            |
| and         | -            |
|             | ิส           |
| (none)      | 1            |
| 0k   [      | Cancel       |
|             | <u></u>      |

You will need to select the sort keys (up to five levels) as well as the direction (ascending or descending). Each sort key corresponds to a specific column of a given session's report.

Caution: For performance's sake, sorting is not allowed while viewing results in real time (Automatic Refresh).

## **New Session**

To create a new session, select the «Session - New...» menu item or click on the «New» menu icon (See Figures below). For performance's sake, we recommend that you not create several monitoring sessions simultaneously, but rather that you launch as many DATABASE Tuning versions as needed for each monitoring session. The monitoring frequency of each session is evenly distributed by the Windows load-balancing task on the various processors of your computer. Because you can create new sessions, you can view several archive files simultaneously.

| 🔍 DATA  | BASE | Tunin  | g   |   |       |   |       |     |
|---------|------|--------|-----|---|-------|---|-------|-----|
| Session | Edit | View   | Dat | a | Windo | W | Help  |     |
| New     |      | Ctrl+N |     | 3 | ۰.    | ► |       | 4   |
| Open    |      | Ctrl+O |     |   |       |   |       |     |
| Close   |      | Ctrl+W | •   |   |       |   |       |     |
| Conne   | ect  |        |     |   | ORAC  |   |       |     |
| Save    |      | Ctrl+S |     | H | UKAC  |   | nstar | ice |
| Save    | As   |        |     |   |       |   |       |     |
| Expor   | t    |        | ►   |   |       |   |       |     |
| Exit    |      | Ctrl+Q |     |   |       |   |       |     |
|         |      |        |     |   |       |   |       |     |

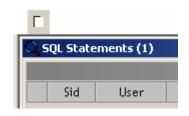

Within a new session, you can create a new connection to the Adaptive Server. To do so, use the («Session - Connect...» menu. (See Recommendation above). You can also open a historical archive by using the («Session - Open...» menu).

# Monitoring the ORACLE instance's performances

See also: How to start and stop a monitoring ORACLE instance's performance indicators How to configure the indicators How to restore a configuration How to add an indicator How to modify an indicator How to remove an indicator How to remove an indicator How to save the configuration How to refresh the graph SQL Statements related to a time period Graphs' display options New graph

To view the monitoring results relating to particular performance indicators of the Adaptive Server, select the «View - Graphs - Server» menu item from the session's report window. Alternatively, click on the «Server graphs» menu icon (See Figures below).

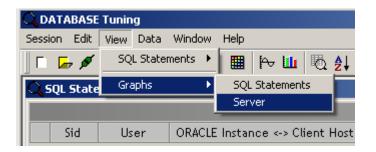

|      | ш           |
|------|-------------|
|      |             |
| Host | Application |
|      |             |

The following window is displayed:

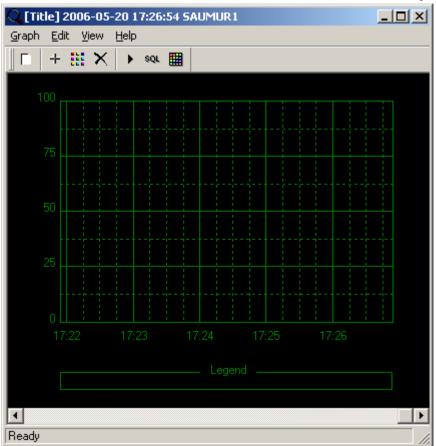

From this window, you can view the ORACLE instance's performance curves. However, this window is not initialized. You first need to select the indicators that you want to see displayed. You also need to define the appropriate graph's scale.

## **ORACLE** instance's performance indicators

| Metric          | Description                                                                                                    |
|-----------------|----------------------------------------------------------------------------------------------------|
| CNX             | Number of open connections in the time interval.                                                                                                    |
| CPU             | Amount in milliseconds of CPU time spent by the user sessions in the time interval. In order to                                                                     |
|                 | make this metric available, it is necessary to activate the system parameter named                                                                                  |
|                 | "timed_statistics" (cf. paragraph "How to start a monitoring session"). A high rate means that                                                                      |
|                 | queries are consuming too many buffer_get, full scans in memory. You must consult then what                                                                         |
|                 | was recorded in the queries audit report, and fix those which are consuming the most i/o in                                                                         |
|                 | memory (logical reads).                                                                                                    |
| BUF SPACE REQ   | A number of allocations of free buffers in the time interval. A high rate means that the cache is too small.                                                        |
| CKPT            | Number of Checkpoints. Each checkpoint accesses to disc (Datafile). The checkpoints must be                                                                         |
|                 | specific and not be triggered more often than every 30s even during a very strong load. The                                                                         |
|                 | recommended value is a minimum of 3mn, optimum is 30mn.                                                                                                    |
|                 | It is necessary to increase the cache size (db_block buffers, db_cache_size) or to increase the                                                                     |
|                 | size of the redo logs and to check the following parameters: LOG_CHECKPOINT_INTERVAL                                                                                |
| PHYS IO         | and LOG_CHECKPOINT_TIMEOUT.                                                                                                    |
| REDO LOG        | Number of physical i/o (reads and writes) in the time interval.<br>During the time interval, numbers of issues, for allocations of the redo log buffers. This value |
| REDULUG         | must be close to 0. If it is not the case, it is necessary to increase the log cache size                                                                           |
|                 | log buffer) and/or the size of redo logs.                                                                                                    |
| COMMITS         | Ratio of the number of commits compared to the number of executions. This value is calculated                                                                       |
| 000000000       | for the time interval. Too many commits slows down the activity of the database by forcing the                                                                      |
|                 | writes to disc. Oracle empties its log cache (log_buffer) and waits for the acknowledgement of                                                                      |
|                 | the writes to disc. LGWR avoids the use of system cache, but not the hardware cache. If the                                                                         |
|                 | ratio is higher than 5%, then the running applications will execute too many commits.                                                                               |
| SORTS           | During the time interval, SORTS is the ratio of the number of sorts executed using disc i/o                                                                         |
|                 | compared to those executed in memory. It is necessary to increase both SORT_ARE_SIZE and                                                                            |
|                 | PGA_AGGREGATE_TARGET parameters if the ratio exceeds 5%.                                                                                                    |
| FULL SCANS      | This is the number of full scans executed on huge tables.                                                                                                    |
| FRAG            | This is the number of fragmented block use.                                                                                                    |
| PARSE           | Ratio = number of Parse / number of Executions.                                                                                                    |
| NET RECEIVED    | Number of Mega Bytes received by database.                                                                                                    |
| NET SENT        | Number of Mega Bytes sent by database.                                                                                                    |
| CACHE HIT RATIO | Percentage of hits in cache.                                                                                                    |
| DEADLOCKS       | Number of deadlocks.                                                                                                    |
| BLK SESSIONS    | Number of sessions in a wait status.                                                                                                    |
| ROLLBACK        | Ratio of wait for the rollback segments. This value must be close to 0. In case not, it is                                                                          |
|                 | necessary to increase the number of rollback segments, the number of extents of each rollback                                                                       |
|                 | segment, and the size of the extents as well.                                                                                                    |

There are two ways to display an indicator. You can either use the preset graphs' configuration files or you can manually define the graph's aspect and its contents (See «How to save the configuration»).

## How to configure the indicators

Monitoring performance metrics designed for the ORACLE instance are defined by a skilled database administrator. The %APPDATA%\cfg\mon\\*.mon files contain queries executed on the targeted instance to get performance metrics. These queries must be tested to avoid to add CPU load on the monitored instance. This is the responsibility of the database administrator. In addition, you must grant the monitoring user to access targeted views or tables.

It is necessary to respect the following syntax:

[QUERIES]

query\_<query identifier>=select <metric identifier>, <metric name>, <metric value (numeric)>, 'S or C'

Where 'S': means that indicator's value is the result of the difference with the previous sample 'C': means that indicator's value is taken as it is received.

Example: [QUERIES] query\_5=select 2002, 'gets', sum (gets), 'S' from v\$rowcache

## How to restore a configuration

Select the «Graph - Restore settings...» menu item.

| C [Title] 2  | 2006-05-20 17:26:54       | SAUMUR1 |       |       |  |  |
|--------------|---------------------------|---------|-------|-------|--|--|
| Graph Edi    | t View Help               | ,       |       |       |  |  |
| New<br>Close | Ctrl+S<br>Ctrl+W          |         |       |       |  |  |
| Save set     | tings                     |         |       |       |  |  |
| Restore      | settings                  |         |       |       |  |  |
| Quit         | Alt+F4                    |         |       |       |  |  |
|              |                           |         |       |       |  |  |
| 50           |                           |         |       |       |  |  |
|              |                           |         |       |       |  |  |
| 25           |                           |         |       |       |  |  |
|              |                           |         |       |       |  |  |
| oL           |                           |         |       |       |  |  |
| 17           | :22 17:23                 | 17:24   | 17:25 | 17:26 |  |  |
| Legend       |                           |         |       |       |  |  |
| •            |                           |         |       |       |  |  |
| Restore from | n a file graph's settings |         |       |       |  |  |

Next, determine the location and the name of the file containing the requested graph configuration. The default location is «%APPDATA%\DATABASE Tuning\cfg\gph» directory.

| Open                                                                                                    |                                                                                                    |                                                                                                    | ? ×          |
|----------------------------------------------------------------------------------------------------|----------------------------------------------------------------------------------------------------|----------------------------------------------------------------------------------------------------|--------------|
| Look jn:                                                                                                    | 🗁 gph                                                                                                    | - 🖬 📩 –                                                                                                    |              |
| <ul> <li>dbtuning</li> <li>blk sessions.GPH</li> <li>cache.GPH</li> <li>ckpt.GPH</li> <li>cnx.GPH</li> <li>cnx.GPH</li> <li>commits.GPH</li> </ul> | <ul> <li>cpu1.GPH</li> <li>cpu.GPH</li> <li>deadlocks.GPH</li> <li>frag.GPH</li> <li>frag.GPH</li> <li>full scans.GPH</li> <li>ios.GPH</li> </ul> | <ul> <li>network.GPH</li> <li>parse.GPH</li> <li>redo log.GPH</li> <li>rollback segments.GPH</li> <li>sorts.GPH</li> </ul> |              |
| File <u>n</u> ame:                                                                                                    | cpu1.GPH                                                                                                    |                                                                                                    | <u>O</u> pen |
| Files of <u>type</u> :                                                                                                    | DATABASE Tuning Graph                                                                                                    | (*.GPH)                                                                                                    | Cancel       |

When you have selected the indicator you want to view, the graph adapts automatically to the configuration saved in the file (See below). The configuration files mentioned above are provided by default with the DATABASE Tuning's installation. However, you can create your own configuration files or modify those provided to suit your needs.

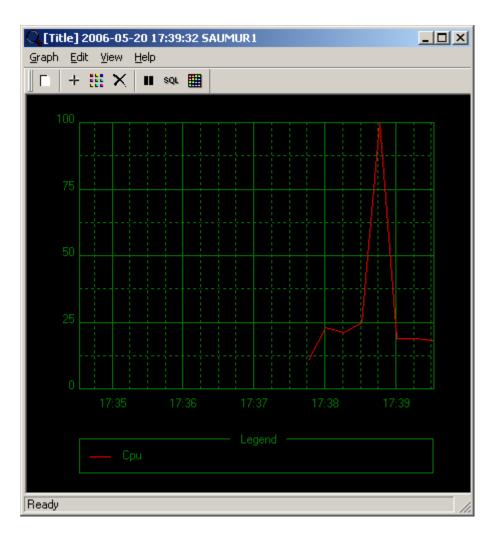

### How to add an indicator

To add a new indicator to your graph, select the «Edit - Add...» menu item. Alternatively, click on the «Add» menu icon, as illustrated below.

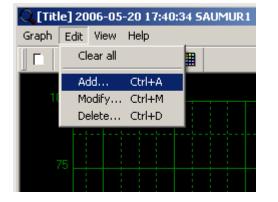

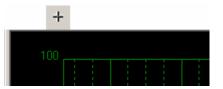

The following dialog box appears:

| 🔍 Add       |               | ×      |
|-------------|---------------|--------|
| Indicator : | BUF SPACE REQ | •      |
| Legend :    |               |        |
|             |               |        |
|             | Add           | Cancel |

From this window, you can define the indicator you want to view. First, select the «Indicator» dropdown list box containing the various types described above (See paragraph on «ORACLE instance's performance indicators»). Next, enter the text you want to see displayed in the lower part of the graph. You can then select the color of the values' curve. When you click on the «Add» button, the graph changes immediately to reflect the new values recorded by the selected indicator.

If the dropdown list box does not contain any value, it means that no monitoring session was created or that no values were read in the archive database or file. If the graph doesn't change after you have added an indicator, you need to change the graph's scale (See Paragraph below on «Graphs' display options»). The absence of change in the graph can also mean that there is no value for this indicator in the time range displayed in a given session's report. (If this happens, please contact <u>DATABASE Tuning Technical Support</u> for a better assessment of the case.).

## How to modify an indicator

To modify the display of a specific indicator, select the «Edit - Modify…» menu item. Alternatively, click on the «Modify» menu icon, as illustrated below.

| 🔍 [Title] 2006-05-20 17:43:10 SAUMUR1 |      |         |        |  |  |  |  |
|---------------------------------------|------|---------|--------|--|--|--|--|
| Graph                                 | Edit | View    | Help   |  |  |  |  |
|                                       | C    | ear all |        |  |  |  |  |
|                                       | Ad   | id      | Ctrl+A |  |  |  |  |
| 10                                    | M    | odify   | Ctrl+M |  |  |  |  |
|                                       | De   | elete   | Ctrl+D |  |  |  |  |
|                                       | 75   |         |        |  |  |  |  |

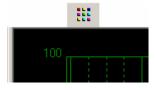

The following dialog box appears :

| Q Modify    |        | ×   |
|-------------|--------|-----|
| Indicator : | CPU    | •   |
| Legend :    | Сри    |     |
|             |        |     |
|             | Modify | cel |

At this stage, you can modify the display characteristics that were previously added to the graph. To modify the texts and/or colors, select the indicators you need to change from the «Indicator» dropdown list box. Next, click on the «Modify» button. The graph changes automatically to reflect the new display settings.

## How to remove an indicator

To remove an indicator from your graph, select the «Edit - Delete…» menu item. Alternatively, click on the «Delete» menu icon, as illustrated below.

| 🔍 [Tit | e] 20 | 06-05       | -20 17:4         | 5:44 9 | 5AUML | JR1 |
|--------|-------|-------------|------------------|--------|-------|-----|
| Graph  | Edit  | View        | Help             |        |       |     |
|        | CI    | ear all     |                  | _      |       |     |
| 1(     |       | ld<br>odify | Ctrl+A<br>Ctrl+M |        |       |     |
|        | De    | elete       | Ctrl+D           |        |       |     |
|        | /5    |             |                  |        |       |     |

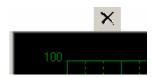

| QDelete     |        | ×      |
|-------------|--------|--------|
| Indicator : | CPU    |        |
| Legend :    | Сри    |        |
|             |        |        |
|             |        |        |
|             |        |        |
|             | Delay  | Consul |
|             | Delete | Cancel |

You can now remove indicators that were previously added to the graph. To do so, click on the «Delete» button. The selected indicator's values are immediately removed from the graph.

## How to save the configuration

To save a graph's configuration, you choose «Graph - Save settings...» menu item.

| -20 17:48:19 | SAUMUR1                  |
|--------------|--------------------------|
| Help         |                          |
| Ctrl+S       | 1                        |
| Ctrl+W       |                          |
|              |                          |
|              |                          |
| Alt+F4       |                          |
|              |                          |
|              |                          |
|              | Help<br>Ctrl+S<br>Ctrl+W |

You now need to determine the location and the filename containing the graph configuration you have just saved. By default, «.GPH» files are stored in «%APPDATA%\DATABASE Tuning\cfg\gph» directory.

| Save As                                                                       |                                                                                                    | ? × |
|-------------------------------------------------------------------------------|----------------------------------------------------------------------------------------------------|-----|
| Savejn: 🔀                                                                     | )gph 🔽 🖶 📸 🎟 -                                                                                            |     |
| e_cpu.GPH<br>e_dcache_<br>e_dcache_<br>e_deadlocl<br>e_locks.GP<br>e_locks_de | hit_ratio.GPH e_net_packets_received.GPH<br>jo.GPH enet_packets_sent.GPH<br>ks.GPH e_pcache_hit_ratio.GPH |     |
| File <u>n</u> ame:                                                            | e_cpu Save                                                                                                |     |
| Save as <u>t</u> ype:                                                         | DATABASE Tuning Graph (*.GPH)                                                                             |     |

## How to refresh the graph

To perform the automatic refresh of the graph, select the «View - Start...» menu item. Alternatively, click on the «Refresh» menu icon (See Figures below).

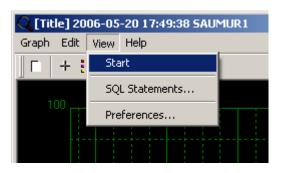

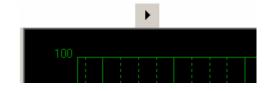

This option makes it possible to refresh the display of a given report or graph, whether they are being produced locally or by a monitoring session in progress that is executed by another DATABASE Tuning (See paragrph on "How to save automatically"). This option allows you to view the events captured by a workstation dedicated to monitoring from a distant client PC workstation (see paragraph on "Executing DATABASE Tuning in a background task").

When you activate the automatic refresh function while reading a file or an archive database extract, a dialog box asks you to define the refresh frequency. In direct monitoring mode (DATABASE Tuning is connected to an ORACLE instance), the automatic refresh function is performed with the same frequency as the monitoring (i.e. the refreshing frequency cannot be modified). However, you can interrupt the refreshing, if you wish to.

| 🔍 Refresh 📉 🗙                             |
|-------------------------------------------|
| Automatic refresh, interval = 5 (seconds) |
| Ok Cancel                                 |

As soon as you activate the automatic function, the refresh icon changes from the «read» mode Let to the «pause» mode

## SQL Statements related to a time period

To view the SQL Statements captured during the time range displayed in the graph's window, select the «View - SQL Statements...» menu item. Alternatively, you can click on the «SQL Statements» menu icon (See Figures below).

| 🔍 [Title] 2006-05-20 17:41:05 SAUMUR1 |      |           |     |       |    |            |      |  |
|---------------------------------------|------|-----------|-----|-------|----|------------|------|--|
| Graph Edit                            | View | Help      |     |       |    |            |      |  |
| ∐ □    + <b>፤</b>                     | Rel  | fresh     |     | Ctrl+ | -R |            |      |  |
| 100                                   | SQ   | L Stateme | nts |       |    |            |      |  |
|                                       | Pre  | ferences. |     |       |    | 1          |      |  |
|                                       |      |           |     |       |    | - <u> </u> |      |  |
| 75                                    |      |           |     |       |    | Ц          |      |  |
|                                       |      |           |     |       |    |            |      |  |
| 50                                    |      |           |     |       |    |            |      |  |
|                                       |      |           |     |       |    |            |      |  |
|                                       |      |           |     |       |    |            | <br> |  |

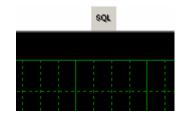

The following window appears. It only contains the SQL Statements that have been captured from the beginning date-time of the graph (left) to the ending date-time of the graph (right).

| Captured SQ         |            | n '2006-05-20 17:36:05' and | '2006-05-20 | 17:41:05'                       |                   | _ 🗆 X      |
|---------------------|------------|-----------------------------|-------------|---------------------------------|-------------------|------------|
| End                 | Exécutions | Elapsed Time                | CPU Time    | SQL Statement                   |                   | Batch Text |
| 2006-05-20 17:38:34 | 1          | 10,00                       | 9,12        | SELECT count(*) from dba_source | BEGIN p1;<br>END; |            |
| 2006-05-20 17:38:23 | 1          | 35,00                       | 0,00        | SELECT count(*) from dba_source | BEGIN p1;<br>END; |            |
|                     |            |                             |             |                                 |                   |            |
|                     |            |                             |             |                                 |                   |            |
|                     |            |                             |             |                                 |                   |            |
|                     |            |                             |             |                                 |                   |            |
|                     |            |                             |             |                                 |                   |            |
|                     |            |                             |             |                                 |                   |            |
|                     |            |                             |             |                                 |                   |            |
|                     |            |                             |             |                                 |                   |            |
|                     |            |                             |             |                                 |                   |            |
|                     |            |                             |             |                                 |                   |            |
|                     |            |                             |             |                                 |                   |            |

From this window, you can export the data to Excel or to a .txt format file. You can also display the SQL statements' graphs and view the details of a given SQL Statement. These actions obey the same principles as those concerning a monitoring session's report.

# Graphs' display options

You can modify the graphs display options (the graph's title, the graph's scale, the window's fill color, the graph grid's color). To do that, you select «View - Preferences…» menu item, or click on the «Preferences» menu icon (cf. figures below).

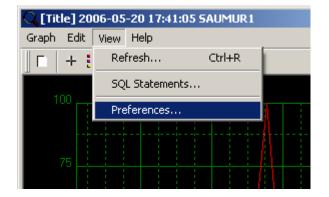

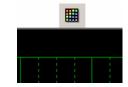

The following dialog box appears:

| <b>Q</b> Preferences |            | × |
|----------------------|------------|---|
| Window's title :     | [Title]    |   |
| Scale :              | 100 💌      |   |
|                      | Color      |   |
|                      | Background |   |
|                      |            |   |
|                      | Apply      |   |

The preferences defined from this dialog box can be saved in a configuration file (See paragraph on «How to save the configuration»).

## New graph

To create a new graph, select the «Graph - New…» menu item. Alternatively, click on the «New» menu icon (See Figures below). You can display as many graphs as you wish, depending on your PC workstation's capacity.

| 🔍 [Title] 2006-05-20 17:41:05 SAUMU |           |   |  |  |
|-------------------------------------|-----------|---|--|--|
| Graph Edit                          | View Help |   |  |  |
| New                                 | Ctrl+S    | 1 |  |  |
| Close                               | Ctrl+W    |   |  |  |
| Save settir<br>Restore se           |           |   |  |  |
| Quit                                | Alt+F4    |   |  |  |
| 75                                  |           |   |  |  |

| 100 |  |  |  |  |
|-----|--|--|--|--|
|     |  |  |  |  |

If at any time you need to re-display a graph that was left in the «close» menu box, simply activate the «Graphs - Server» function from the session's report window.

## How to save results

See also: How to save to a database How to save to a file How to save automatically Exports

To save the contents of a session's report, select the «Session - Save/Save As...» menu item. Alternatively, click on the «Save» menu icon (See Figures below).

| 🔍 DATA  | BAS  | E Tuning | 9    |   |          |      |   |
|---------|------|----------|------|---|----------|------|---|
| Session | Edit | View     | Data | V | Vindov   | v    | F |
| New     |      | Ctrl+N   |      | 3 | ŝ,       | ►    |   |
| Open    |      | Ctrl+O   | - 6  |   | <u> </u> | _    | _ |
| Close   |      | Ctrl+W   |      |   |          |      |   |
| Conne   | ect  |          |      |   |          |      |   |
| Save    |      | Ctrl+S   |      |   | H        | lost |   |
| Save    | As   |          |      |   |          |      |   |
| Expor   | t    |          | •    |   |          |      |   |
| Exit    |      | Ctrl+Q   |      |   |          |      |   |
|         |      |          | _    |   |          |      |   |
|         |      |          |      |   |          |      |   |

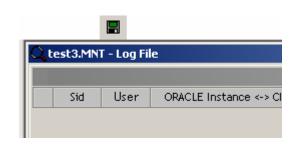

Next, you have two ways of saving your information: you can save it to a file or to a database.

#### How to save to a database

You can save the contents of a session's report to an ORACLE database. There is no technical prerequisite attached to this database. The database's physical model is provided in the appendix (See paragraph on "DATABASE tuning's archive database model"). This feature is only available in the DATABASE Tuning's Enterprise Edition.

For performance's sake, the archive database should not be located on a WAN (from the DATABASE Tuning collecting the monitoring results). We recommend that you not install this database on a production server. You need to allow for 10 Kb per captured SQL Statement, on average, and for 1 Mb, for ORACLE instance's indicators values, per monitoring hour. As an example, it is typical to capture more than 5000 SQL Statements per day on a targeted production instance experiencing performance problems. This represents a total volume of 50 Mb for the SQL Statements and of 24 Mb for the instance's indicators values. Approximately 75 Mb are delivered, each monitoring day. For DATABASE Tuning's stored delete procedures, see paragraph on «Results deletions». It is necessary to manage the archive database's free space. (A good way to do this is to set alarms to manage tablespaces's free space. We recommend that you create a database with a minimum size of 5 Gb for data and indexes and of 500 Mb for redolog.

#### Access management

The user used to record the results in the archive database must be that of the schema owner. The users who view the information are simple «users» granted to select the tables. They are able to execute deletes on the results (see paragraph on «Results deletions»).

The viewing of information within a centralized database can be of critical importance to your security. If such is your intention, you can create views as follows:

You create a user, you allow him to use the archive database, you modify the view «ssv\_stmt\_user». Drop view ssv\_stmt\_user; create view ssv\_stmt\_user as select \* from ssv\_stmt
where < criteria of restriction >;

example: drop view ssv\_stmt\_user; create view ssv\_stmt\_user as select \* ssv\_stmt where (user = «DEVELOP» and servername = «ORAPROD» and appname = «PORTFOLIO»)

The «PORTFOLIO» application developers can only view the performance results of their own stored procedures. Do not hesitate to contact <u>DATABASE Tuning's technical support</u> to validate your criteria concerning the DATABASE Tuning's database model and performances using indexes.

#### Connecting to the archive database

| From the following dialog box, | , select the required location for the archive. |
|--------------------------------|-------------------------------------------------|
|--------------------------------|-------------------------------------------------|

| <b>Archive location</b>          | × |
|----------------------------------|---|
| Write to<br>© Database<br>© File |   |
| Ok Cancel                        |   |

After selecting «Database», you connect to it.

| 🔍 Connect to archive datal       | base X |
|----------------------------------|--------|
| ODBC DataSource :<br>(OraDb10g+) | DB11G_ |
| User :                           |        |
| Password :                       |        |
| Ok                               | Cancel |

If the database is not yet formatted or if its structure has been modified, DATABASE Tuning displays the following message.

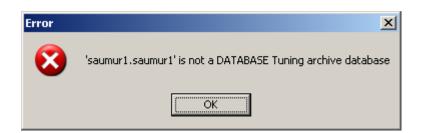

Next, DATABASE Tuning suggests that you execute the full database setup. The connected user must be that of the schema owner.

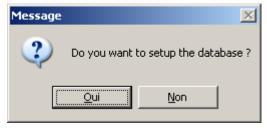

Caution: The DATABASE Tuning package does not come with a specific procedure to restore data. If you choose: «yes» (database setup), all previous data will be lost. While saving and restoring databases, use the tools provided and certified by ORACLE.

### How to save to a file

For performance's sake, the archive file containing the monitoring results should not be located on a WAN (from the DATABASE Tuning version recording the results). We recommend that you not create this file on a production server. You need to allow for 10 Kb per captured SQL Statement, on average, and for 1 Mb, for Adaptive Servers' indicators values, per monitoring hour. As an example, it is typical to capture more than 5000 SQL Statements per day, on a targeted production instance experiencing performance problems. This represents a total volume of 50 Mb for the SQL Statements and of 25 Mb for the instance's indicators values. Approximately 75 Mb are delivered, each monitoring day. It is imperative that you manage the free space that is on the archive directories.

From the following dialog box, select the required location for the archive.

| <b>Arc</b> | hive location                      |        | × |
|------------|------------------------------------|--------|---|
|            | - Write to<br>○ Database<br>ⓒ File |        |   |
|            | Ok                                 | Cancel |   |

After selecting «File», you need to define the location and name of the file. The default location is «%APPDATA%\DATABASE Tuning\Data Files» directory.

| Save As                             |                                    | <u>? ×</u>   |
|-------------------------------------|------------------------------------|--------------|
| Savejn:                             | 🗁 Data Files 💿 🖛 🛍 🖶               |              |
| test1.MNT<br>test2.MNT<br>test3.MNT |                                    |              |
| File <u>n</u> ame:                  | test3.MNT                          | <u>S</u> ave |
| Save as type:                       | Monitoring DATABASE Tuning (*.MNT) | Cancel       |

## How to save automatically

When a monitoring session is active, a window appears to setup the session's reports automatic-save frequency which is defined in seconds. The newly captured SQL Statements are then automatically saved to the file at the selected frequency. The automatic-save frequency operates independently from the monitoring frequency. (and the latter cannot be modified.).

| 🔍 Automatic save 🛛 🔀                         |
|----------------------------------------------|
| Save to file automatically every 5 📩 seconds |
| Ok                                           |

## Exports

See also: How to export to Excel How to export to a text file

DATABASE Tuning enables you to export all the SQL Statements or part thereof to a file (in Excel or Text format). Instead of exporting results to a database, you can save them to a database (see paragraph on «How to save to a database»). To do this, select the SQL Statements you wish to export. Next, select the «Session - Export» menu item and determine the file format required to export the data.

#### How to export to Excel

|              | BASE | Tunin            | g    |     |        |      |       |    |    |
|--------------|------|------------------|------|-----|--------|------|-------|----|----|
| Session      | Edit | View             | Data | a V | Vindo  | W    | Help  |    |    |
| New<br>Open  |      | Ctrl+N<br>Ctrl+O |      | Š   |        | •    |       | ₽  | ш  |
| Close        | ect  | Ctrl+W           |      |     |        |      |       |    |    |
| Save<br>Save | As   | Ctrl+S           |      |     | ł      | Host | :     |    | Ap |
| Expor        | t    |                  | •    | E:  | xcel S | ipre | adshe | et |    |
| Exit         |      | Ctrl+Q           |      | Te  | ext Fi | ile  | _     | _  | 1  |
|              |      |                  |      |     |        |      |       |    |    |

Enter a file name in the directory of your choice. The default location is «%APPDATA%\DATABASE Tuning\Data Files» directory.

| Export to Excel Spread Sheet      | ? × |
|-----------------------------------|-----|
| Save in: 🗀 Data Files 🔽 🖛 🗈 📸 🎟 🛪 |     |
| export_prod (Server)              |     |
| export_prod (Statements)          |     |
|                                   |     |
|                                   |     |
|                                   |     |
|                                   |     |
|                                   |     |
|                                   |     |
| File <u>n</u> ame: <u>S</u> av    | e   |
| Save as type: Excel Files (*.XLS) | el  |
|                                   |     |

The export generates two files: < file name > (Statements).XLS, which contains the lines of the session's report and < file name > (Server).XLS, which contains the instance's performance indicators' values.

#### How to export to a text file

| 🔍 DATABASI           | E Tuning                   | J    |          |       |      |    |          |    |     |
|----------------------|----------------------------|------|----------|-------|------|----|----------|----|-----|
| Session Edit         | View                       | Data | V        | /ind( | wc   | F  | lelp     |    |     |
| New<br>Open<br>Close | Ctrl+N<br>Ctrl+O<br>Ctrl+W |      | <u>s</u> | 1     | •    | •  | <b>=</b> | ₽  | ш   |
| Connect              |                            |      |          |       |      | -+ |          |    |     |
| Save<br>Save As      | Ctrl+S                     |      |          |       | Hos  | st |          |    | App |
| Export               |                            |      | E        | kcel  | Spri | ea | dshe     | et |     |
| Exit                 | Ctrl+Q                     | _    | Te       | ext F | File |    | -        | _  |     |
|                      |                            |      |          |       |      |    |          |    |     |

You enter a file name in the directory of your choice.

| Export to a text file            |    |             | ? × |
|----------------------------------|----|-------------|-----|
| Save jn: 🗀 Data Files 💌 🗲        | ٤ı |             |     |
| E export1                        |    |             |     |
|                                  |    |             |     |
|                                  |    |             |     |
|                                  |    |             |     |
|                                  |    |             |     |
| File <u>n</u> ame:               |    | <u>S</u> av | e   |
| Save as type: Text Files (*.TXT) | •  | Cano        | el  |

When the exporting is complete, the following message appears:

| Message | ×                   |
|---------|---------------------|
| ٩       | Text File completed |
|         | OK ]                |

The export generates a file: < name of file>.TXT in ASCII format, which contains the lines of the session's report. The instance's performance indicators' values are not exported to the text file.

# How to retrieve results

See also: How to retrieve from a database How to retrieve from a file Automatic refresh

To open an archive, all you need to do is select the «Session - Open...» menu item, or click on the «Open» menu icon (see Figures below).

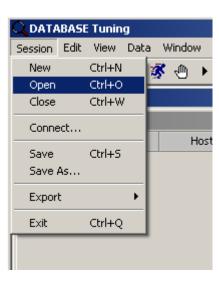

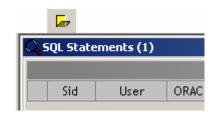

DATABASE Tuning allows the following two archive formats: ASCII files and ORACLE dedicated databases.

## How to retrieve from a database

From the following dialog box, select the required location for the results.

| <b>Arc</b> ł | nive location                 |        | × |
|--------------|-------------------------------|--------|---|
|              | Read from<br>Tatabase<br>File |        |   |
|              | Ok                            | Cancel |   |

After selecting «Database», you connect to the archive database containing the monitoring results recorded by DATABASE Tuning.

| Connect to archive data            | abase  | × |
|------------------------------------|--------|---|
| ODBC DataSource :  <br>(OraDb10g+) | DB11G_ |   |
| User:<br>  Password                | ,      |   |
| Ok.                                | Cancel |   |

The dialog box below enables you to extract the required data.

| 🔍 Historical                                         | × |
|------------------------------------------------------|---|
| Instances                                            | ٦ |
| SAUMUR1                                              |   |
|                                                      |   |
|                                                      |   |
|                                                      |   |
|                                                      |   |
| Historical interval between                          |   |
| DateTimeDateTime                                     |   |
| 2006-05-20 06:23:33 and 2006-05-20 18:23:33          |   |
| Historical time interval contains how many ? queries |   |
|                                                      |   |
| Ok Cancel Delete                                     |   |
|                                                      |   |

The «instances» list box contains the various ORACLE instances' names for the monitoring data that exists in the archive database. Define the time interval needed. Thanks to the «how many?» button, you can find out how many SQL Statements are present in the database according to these criteria. Check that your PC workstation's memory is not saturated with a bulky session's report. When you click on this button, the number of SQL Statements replaces the previous string («how many?»). The «Delete» feature is explained in the paragraph on «Results deletions».

## How to retrieve from a file

From the following dialog box, select the location required.

| 🔍 Arci | hive location                     |        | × |
|--------|-----------------------------------|--------|---|
|        | Read from<br>C Database<br>C File |        |   |
|        | Ok                                | Cancel |   |

After selecting «File», define the directory and the file name containing the DATABASE Tuning's monitoring results. By default, the «.MNT» files containing performance data collected by DATABASE Tuning are stored in the «%APPDATA%\DATABASE Tuning\Data Files» directory.

| Open               |                                    | ? ×          |
|--------------------|------------------------------------|--------------|
| Look jn:           | 🗁 Data Files 💿 🖛 🗈 📸 🎟 🕇           |              |
| E test1.MNT        |                                    |              |
| 🕒 test2.MNT        |                                    |              |
| 🖻 test3.MNT        |                                    |              |
| test4.MNT          |                                    |              |
| File <u>n</u> ame: | test4.MNT                          | <u>O</u> pen |
| Files of type:     | Monitoring DATABASE Tuning (*.MNT) | Cancel       |

All SQL Statements contained in this file are loaded in the session's report.

## Automatic refresh

It is possible to read a file that is currently being processed by an active monitoring session running on a different PC workstation. To perform an automatic refresh of the display, select the «View - Refresh...» menu item. Alternatively, you can click on the «Refresh» menu icon (See Figures below).

| <b>C</b> DATABASE | Tuning    |         |             |        |  |
|-------------------|-----------|---------|-------------|--------|--|
| Session Edit      | View Data | Window  | Help        |        |  |
| 🛛 🗖 💆             | SQL State | ments 🕨 | Pending     |        |  |
| C test4.MN        | Graphs    | •       | Completed   |        |  |
|                   |           |         | Refresh     | Ctrl+R |  |
| Sid               | User      | ORA     | Preferences |        |  |
|                   |           |         |             |        |  |
|                   |           |         |             |        |  |

|          | •    |    |
|----------|------|----|
| .og File |      |    |
|          |      |    |
| Login    | Host | Ap |
|          |      |    |

e display, a dialog box asks you to define the required 65When you activate the automatic refresh function of the

refreshing frequency. In the direct monitoring mode (DATABASE Tuning is connected to the ORACLE instance), the automatic refresh function is performed with the same frequency as the monitoring. In this case, the refreshing frequency cannot be modified. However, you can interrupt the refreshing at any time.

| Refresh 🗙                                 |
|-------------------------------------------|
| Automatic refresh, interval = 5 (seconds) |
| Cancel                                    |

As soon as the automatic refresh function is activated, the refresh icon goes from the «read» mode to the «pause» mode. The session's connection (See Paragraph on «How to start and stop monitoring ») and the automatic refresh function of SQL Statements' display (See Paragraph on «Contents of the session's report») run independently from each other. What this means is that you cannot view the details of the SQL Statements of the «Completed» report when the Automatic

Refresh function is active (icon , and when the «Completed» report is greyed out). However, you can interrupt the

automatic refresh and resume it (Licon) without losing the results of the monitoring session in progress. During the interruption, the captured SQL Statements are saved in the background and you can view the details of the SQL Statements in the reports. Former releases allowed you to view the details of the SQL Statements (in a pending state) in real time, while the Automatic Refresh function was active.

# **Results deletions**

From this window, you can activate the deletion of the monitoring results (SQL Statements and instance's indicators' values) of a given archive database (See below: «Delete» button). The SQL Statements and the ORACLE instance's performance indicators' values associated with the selected instances in question and the selected time period are removed.

| 🔍 Historical                                         | × |
|------------------------------------------------------|---|
| Instances                                            | ٦ |
| 🖂 db11g                                              |   |
|                                                      |   |
|                                                      |   |
|                                                      |   |
|                                                      |   |
| Historical interval between                          | - |
| Date Time Date Time                                  |   |
| 2010-06-15 13:51:50 and 2010-06-16 01:51:50          |   |
| Historical time interval contains how many ? queries |   |
|                                                      |   |
| Ok Cancel Delete                                     |   |

# Executing DATABASE Tuning in a background task

You can launch DATABASE Tuning in a background task. To do so, you need to create a scheduled task. Next, use the background task's execution parameters. This feature is only available in the DATABASE Tuning's Enterprise Edition.

## Creating a scheduled task

The following example details the steps to follow. From the «Start - Settings - Control panel» menu, select the «Scheduled Tasks» utility (to setup an automatic process execution in a background task of your computer). The window dedicated to the management of scheduled tasks helps you create a new task.

| Scheduled Tasks                                           |    |
|-----------------------------------------------------------|----|
| Eile Edit View Favorites Tools Advanced Help              |    |
| 📙 🕂 Back 🔹 🤿 🗧 🔯 Search 🖓 Folders 🎯 History 🛛 📽 🎇 🗙 ᡢ 🗐 🎫 |    |
| Address D Scheduled Tasks                                 |    |
| Add Scheduled<br>Task                                     |    |
|                                                           |    |
|                                                           |    |
|                                                           |    |
|                                                           |    |
|                                                           |    |
|                                                           |    |
| 1 object(s)                                               | /_ |

Next, click on «Add Scheduled Task».

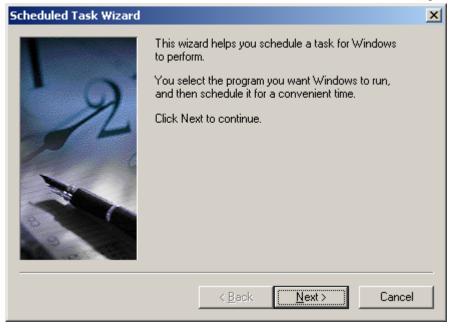

Now, click on the «Next>« button.

| Scheduled Task Wizard |                                                                              | ×              |
|-----------------------|------------------------------------------------------------------------------|----------------|
|                       | <u>C</u> lick the program you want Windo<br>To see more programs, click Brow |                |
|                       | Application                                                                  | Version 🔺      |
|                       | Address Book                                                                 | 5.50.4807.17   |
|                       | 🖶 Backup                                                                     | 5.00.2195.52   |
|                       | 🚾 Calculator                                                                 | 5.00.2134.1    |
|                       | 🌍 Character Map                                                              | 5.00.2134.1    |
|                       | Command Prompt                                                               | 5.00.2195.48   |
|                       | Configure Your Server                                                        | 5.00.3502.53   |
|                       | Data Sources (ODBC)                                                          | 2 E20 E200 0 🔳 |
|                       |                                                                              | Browse         |
|                       | < <u>B</u> ack <u>N</u> ex                                                   | t> Cancel      |

Click on the «Browse…» button to look for the DATABASE Tuning's EXE file (dbt42.exe), which is in the installation directory. Next, select the launch options. We recommend that you define a daily execution, especially if you intend to record the results to a file, so that it is not too bulky.

| Scheduled Task Wizard |                                                                |                                                             |                |           | ×          |
|-----------------------|----------------------------------------------------------------|-------------------------------------------------------------|----------------|-----------|------------|
|                       | Perform this<br>• Daily<br>• Weekly<br>• Monthly<br>• One time | ame as the pro<br>task:<br>e only<br>ny computer <u>s</u> i |                | ne can be |            |
|                       | L                                                              | < <u>B</u> ack                                              | <u>N</u> ext > | Cance     | <u>;</u> ] |

You can now define the time when you want the process to start.

| Scheduled Task Wizard |                                                                                                    | × |
|-----------------------|----------------------------------------------------------------------------------------------------|---|
| 2                     | Select the time and day you want this task to start.<br>Start time:<br>08:00<br>Perform this task:<br>Every Day<br>Weekdays<br>Every 1 days<br>Start date:<br>19/03/2003 |   |
|                       | < <u>B</u> ack <u>N</u> ext > Cancel                                                                                                    |   |

Enter the login of the background task's owner (the person who is launching the scheduled task). It is preferable to use a login that is not set to a specific person, in order to avoid any inappropriate password modification.

| Scheduled Task Wizard |                                                       |                                                 | × |
|-----------------------|-------------------------------------------------------|-------------------------------------------------|---|
|                       | Enter the name and pas<br>run as if it were started b | sword of a user. The task will<br>by that user. |   |
| • 9                   | Enter the user n <u>a</u> me:                         | ILLY2000ENG\Administrator                       |   |
| 14                    | Enter the <u>p</u> assword:                           | ******                                          |   |
| 6                     | <u>C</u> onfirm password:                             | *******                                         |   |
|                       |                                                       |                                                 |   |
|                       |                                                       |                                                 |   |
|                       |                                                       |                                                 | _ |
|                       | < <u>B</u> ack                                        | Next > Cancel                                   |   |

The scheduled task creation is almost complete.

| Scheduled Task Wizard |                                                                                                    |                         |               | × |
|-----------------------|----------------------------------------------------------------------------------------------------|-------------------------|---------------|---|
|                       | You have successfu<br>Q dbtuning                                                                                                    | illy scheduled the fo   | Ilowing task: |   |
| 2                     | Windows will perforn<br>At 08:00 every day,                                                                                                    |                         | 3             |   |
|                       | ☑ Open <u>a</u> dvanced<br>Finish. Click Finish to add the second second seco | properties for this tan | J             |   |
|                       | < <u>B</u> acł                                                                                                    | : Finish                | Cancel        |   |

You now need to complete the command line (in the following «Run:» window) using DATABASE Tuning's background task execution's options described below. The «Start in: «edit line defines the execution's directory. The DATABASE Tuning's alertlog file named «DATABASE Tuning.log» is stored in the «%APPDATA%\DATABASE Tuning\log» directory. It contains DATABASE Tuning's execution traces and all messages related to potential incidents.

| dbtuning             |                                        |                  |                | ? × |
|----------------------|----------------------------------------|------------------|----------------|-----|
| Task Sched           | lule Settings Security                 |                  |                |     |
| E:W                  | VINNT\Tasks\dbtuning.job               |                  |                |     |
| <u>B</u> un:         | "C:\Program Files\Database Tun         | ing\dbt42.e      | xe''           |     |
|                      |                                        |                  | <u>B</u> rowse |     |
| S <u>t</u> art in:   | "C:\Program Files\Database Tun         | ing"             |                |     |
| <u>C</u> omments:    |                                        |                  |                |     |
| R <u>u</u> n as:     | BROUILLY2000ENG\Admin                  | <u>S</u> et pas: | sword          |     |
| ☑ <u>E</u> nabled (s | scheduled task runs at specified time) |                  |                |     |
|                      |                                        | Cancel           | Ap             | ply |

## Parameters of the background task execution

- [-D] session's duration (minutes)
- [-F] filters file (by default, this file is located in the «%APPDATA%\DATABASE Tuning\cfg\flt» directory
- [-L] license level
- [-O] archive file
  - \$\$dd\$ day\_month\_year \$\$hh\$ hour-minute-second example: ORA\_PRD\_\$dd\$\_\$hh\$.MNT generates the file:
    - ORA PRD 05-11-2009 15-01-03.MNT
- [-P] password of the user connected to the monitored ORACLE instance
- [-S] monitored ORACLE instance's name (ODBC datasource name)
- [-U] user that connects to the monitored ORACLE instance
- [-V] application is visible (YES/NO), NO is the default
- [-W] user connected to the ORACLE instance hosting the archive database
- [-X] password of the user connected to the ORACLE instance hosting the archive database
- [-Y] archive ORACLE instance's name (ODBC datasource)
- [-I] snapshot frequency for the SQL Statements (milliseconds), default value = 1000
- [-J] snapshot frequency for the ORACLE instance's performance indicators' monitoring (milliseconds), default value = 15000
- [-K] Option used to enforce snapshot frequency under 1 second
- [-H] timed\_statistics (TRUE/FALSE), this system parameter to be activate or not.

Example 1:

The following command creates a session whose task is to monitor the «ORAPROD» instance for 10 hours. The results are recorded in a file located in the execution directory. The name of this file is built dynamically from the current date and hour at which the program is launched.

«C:\Program Files\DATABASE Tuning\dbt42.exe» -D600 -L5000 -OORAPROD\_\$dd\$\_\$hh\$.MNT -P\*\*\*\*\* -SORAPROD - USYS

Example 2:

The following command creates a session whose task is to monitor the «ORAPROD» instance for 10 hours. The results are recorded in a database named «ORAARCH». DATABASE Tuning connects to the latter with the user «scott». The snapshot's frequency for the queries is 500 milliseconds, the -K option is mandatory to enable DATABASE Tuning to launch a session with that snapshot frequency, i.e. faster than 1 second (see chapter on «How to start and stop monitoring»). Note that "as sydba" is part of the password parameter.

«C:\Program Files\DATABASE Tuning\dbt42.exe» -D600 -L5000 -P\*\*\*\*\* as sysdba -SORAPROD -USYS -Wscott -X\*\*\*\*\* - YORAARCH

You now need to replace the «Run: « edit line with your own command line, based on the method illustrated in the above examples.

The «.MNT» files containing performance data collected by DATABASE Tuning are stored in the default directory named «%APPDATA%\DATABASE Tuning\Data Files».

## How to shutdown a session in background mode

When launched in the background mode, DATABASE Tuning creates a file called <monitored instance>.tmp in the «%APPDATA%\DATABASE Tuning\log» directory. It is controlled by DATABASE Tuning at every cycle of the scan Interval. If this file is missing, DATABASE Tuning stops the session started in the background mode. To stop a DATABASE Tuning session launched in the background mode, it is imperative to carry out a manual removal of this file. Please do not cancel the process from the task manager.

# DATABASE Tuning's archive database model

See also: Tables

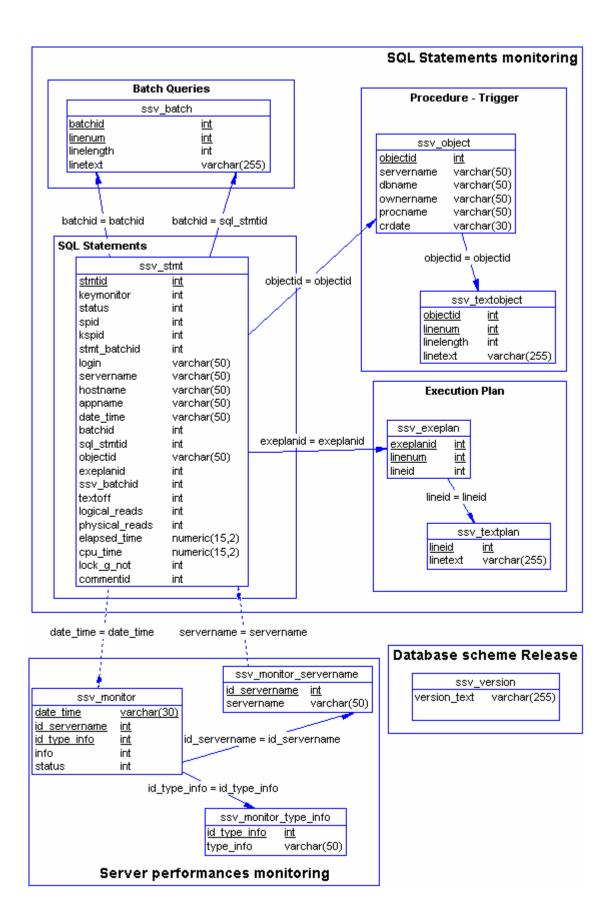

## Tables

See also: ssv\_stmt ssv\_batch ssv\_object ssv\_textobject ssv\_exeplan ssv\_textplan ssv\_monitor ssv\_monitor\_servername ssv\_monitor\_type\_info ssv\_version

### ssv\_stmt

Each line of this table corresponds to a line in the session's report. The properties of the connection associated with SQL Statement as well as the attributes of performances are present in this table.

| Column of the  | Column of the                                                                                                    | Description                                                                                                    |
|----------------|----------------------------------------------------------------------------------------------------|----------------------------------------------------------------------------------------------------|
| table          | queries audit report                                                                                                |                                                                                                    |
| stmtid         |                                                                                                    | Primary key, single identifier in this table. This number does not appear in the<br>session's report in the graphical interface of DATABASE Tuning. The line number<br>displayed in the session's report corresponds to a numbering method appearing in<br>the tabular window, as in MS Excel, to establish a link with the graph of the SQL<br>Statements                                                                                     |
| keymonitor     |                                                                                                    | DATABASE Tuning's license key from the PC workstation, which is connected to<br>the ORACLE instance. This information can be used to detect if several stations are<br>connected to the same ORACLE instance.                                                                                                    |
| status         |                                                                                                    | "1" = SQL Statement is pending, "0" = SQL Statement is completed.                                                                                                    |
| spid           | Sid                                                                                                    | The Process ID, which executes the SQL Statement.                                                                                                    |
| kspid          |                                                                                                    | The Kernel Process ID, which executes the SQL Statement. It is an internal identifier<br>of the ORACLE instance that is incremented and allotted to each new connection.                                                                                                    |
| stmt_batchid   |                                                                                                    | The query's number, within a client connection. This batch's identifier is augmented<br>each time a new query is sent by a client PC workstation within a connection.                                                                                                    |
| login          | User                                                                                                    | User name of the connected user.                                                                                                    |
| servername     | ORACLE instance                                                                                                    | The monitored ORACLE instance's name.                                                                                                    |
| hostname       | Client Host                                                                                                    | Name of the client PC workstation that sent the query to the ORACLE instance.                                                                                                    |
| appname        | Application                                                                                                    | Name of the application that sent the query to the ORACLE instance.                                                                                                    |
| date_time      | Date Time (Start)<br>Date Time (End)                                                                                | In case of pending SQL Statements, it is the date and time at which the execution<br>started. For completed SQL statements, it is the date and time at which the<br>execution ended.                                                                                                    |
| batchid        | Batch Text<br>(Put the following<br>tables together:<br>«ssv_stmt » and<br>«ssv_batch»)                             | Foreign key used to establish a link with the "ssv_batch" table.                                                                                                    |
| sql_stmtid     | SQL Statement<br>(Put the following<br>tables together:<br>«ssv_stmt» and<br>«ssv_batch»)                           | Foreign key used to establish a link with the "ssv_batch" table.                                                                                                    |
| objectid       | Procedure - Trigger<br>- Package<br>(Put the following<br>tables together:<br>«ssv_object» and<br>«ssv_textobject») | Foreign key used to establish a link with the "ssv_object" and "ssv_textobject" tables. If "objectid" = "-1", the recorded SQL Statements belong neither to a stored procedure nor to a trigger nor a package and they correspond to a query sent as part of a dynamic SQL. Please note that the reverse is untrue: a recorded SQL Statement can belong to a stored procedure executed in a trigger that is activated by a query sent as part. |
| textoff        |                                                                                                    | Not used with ORACLE.                                                                                                    |
| exeplanid      | Execution plan<br>(Put the following<br>tables together:<br>«ssv_exeplan» and<br>«ssv_textplan»)                    | Foreign key used to establish a link with the "ssv_exeplan table".                                                                                                    |
| logical_reads  | Logical reads                                                                                                    | Number of reads (I/Os in memory) consumed by the SQL Statement.                                                                                                    |
| physical_reads | Physical reads                                                                                                    | Number of physical reads consumed by the SQL Statement.                                                                                                    |
| elapsed_time   | Elapsed Time                                                                                                    | Elapsed time spent by the SQL Statement.                                                                                                    |
| cpu_time       | CPU Time                                                                                                    | Computing time consumed by the SQL Statement.                                                                                                    |
| lock_g_not     | Locks                                                                                                    | Number of locks not allocated immediately with the execution of the SQL Statement.                                                                                                    |
| commentid      |                                                                                                    | Not used with ORACLE.                                                                                                    |

### ssv\_batch

The rows of this table correspond to SQL queries sent by the client PC workstations which are at the origin of the execution of the SQL Statements captured by DATABASE Tuning. There is thus a (1, N) association, N for the number of line of the SQL query, between the table «ssv\_stmt» and the table «ssv\_batch».

| Column of the table | Column of the queries audit<br>report | Description                                                                                                    |
|---------------------|---------------------------------------|----------------------------------------------------------------------------------------------------|
| batchid             |                                       | This column belongs to the primary key (batchid, linenum). This identifier is<br>used to establish a link with the foreign key "batchid" of the "ssv_stmt"<br>table. |
| linenum             |                                       | This column belongs to the primary key (batchid, linenum). The text of the<br>query is cut out in several lines of 255 characters.                                   |
| linelength          |                                       | Length of the text line.                                                                                                    |
| linetext            | SQL Statement                         | The query's text line.                                                                                                    |
|                     | (after the address inside the         |                                                                                                    |
|                     | source code has been                  |                                                                                                    |
|                     | calculated, when a query was          |                                                                                                    |
|                     | sent in dynamic SQL mode)             |                                                                                                    |

#### ssv\_object

The rows of this table correspond to the stored procedures or triggers which contains SQL Statements captured by DATABASE Tuning. There is thus a (0, 1) association between the table «ssv\_stmt» and the table «ssv\_object». Indeed, there is no correspondence (cardinality 0) between the two tables when impacted SQL Statement is from dynamic SQL.

| Column of the table | Column of the queries audit report                                        | Description                                                                                                    |
|---------------------|---------------------------------------------------------------------------|----------------------------------------------------------------------------------------------------|
| objectid            |                                                                           | Primary key of the table. This identifier is used to establish a link with the<br>foreign key "objectid" of the "ssv_stmt" and "ssv_textobject" tables.                                                                                               |
| servername          |                                                                           | Name of the ORACLE instance containing the object.                                                                                                    |
| dbname              |                                                                           | Database name.                                                                                                    |
| ownername           | Procedure - Trigger -<br>Package<br>(join with the table «<br>ssv_stmt ») | Name of the owner of the object.                                                                                                    |
| procname            | Procedure - Trigger -<br>Package<br>(join with the table «<br>ssv_stmt ») | Name of the object (procedure, trigger, or package).                                                                                                    |
| type                |                                                                           | Type of the object (procedure, trigger or package).                                                                                                    |
| crdate              |                                                                           | Date on which the stored procedure or trigger or package was created. The versions are archived, which makes it possible to compare the performances recorded by DATABASE tuning on the various versions of a stored procedure or trigger or package. |

#### ssv\_textobject

The rows of this table are the sources code of the stored procedures or triggers which contains SQL Statements captured by DATABASE Tuning. There is a (1, N) association, N being the number of lines of the source code, between the table «ssv\_stmt» and the table «ssv\_object».

| Column of the table | Column of the queries audit<br>report                                                                                                    | Description                                                                                                    |
|---------------------|----------------------------------------------------------------------------------------------------|----------------------------------------------------------------------------------------------------|
| objectid            |                                                                                                    | This column belongs to the primary key (objectid, linenum). This identifier is used to establish a link with the foreign key "objectid" of the "ssv_stmt" table and the primary key "objectid" of the "ssv_object" table. |
| linenum             |                                                                                                    | This column belongs to the primary key (objectid, linenum). The text of the source code (stored procedure or trigger or package) is cut out in several lines of 255 characters.                                           |
| linelength          |                                                                                                    | Length of the text line.                                                                                                    |
| linetext            | SQL Statement<br>(after the address inside the<br>source code has been<br>calculated, when the SQL<br>statement is part of a PL/SQL<br>object) | Text line of the source code of the stored procedures, the triggers and the packages.                                                                                                    |

#### ssv\_exeplan

The rows of this table correspond to execution plans of the SQL Statements captured by DATABASE Tuning. There is a (1, N) association, N being the number of lines of the execution plan, between the table «ssv\_stmt» and the table «ssv\_exeplan».

| Column of the table | Column of the queries audit                                                                    | Description                                                                                                    |
|---------------------|------------------------------------------------------------------------------------------------|----------------------------------------------------------------------------------------------------|
| exeplanid           | report                                                                                         | This column belongs to the primary key of the table (exeplanid, linenum).<br>This identifier is used to establish a link with the foreign key "exeplanid" of<br>the "ssv stmt" table. |
| linenum             |                                                                                                | This column belongs to the primary key (exeplanid, linenum). The execution plan is composed of several lines of 255 characters.                                                       |
| lineid              | Execution Plan<br>(Put the following tables<br>together: « ssv_stmt » and «<br>ssv_textplan ») | Foreign key linked to the primary key "lineid" of the "ssv_textplan" table.                                                                                                    |

#### ssv\_textplan

The rows of this table correspond to the lines (example: to gain place, and because the literal ones of the execution plans are very repetitive, in the same way for the others, is recorded only once in the archive database) of the execution plans. There is a (1, 1) association between the table «ssv\_exeplan» and the table «ssv\_textplan». Indeed, the table «ssv\_textplan» contains the character strings of the execution plans of table «ssv\_exeplan».

| Column of the table | Column of the queries audit<br>report                                                         | Description                                                                                                    |
|---------------------|-----------------------------------------------------------------------------------------------|----------------------------------------------------------------------------------------------------|
| lineid              |                                                                                               | Primary key of the table. This identifier is used to establish a link with the<br>foreign key "lineid" of the "ssv_exeplan" table. |
| linetext            | Execution Plan<br>(Put the following tables<br>together: « ssv_stmt » and «<br>ssv_exeplan ») | "Standard" line of execution plan text.<br>Example:<br>"FULL SCAN"                                                                 |

#### ssv\_monitor

The rows of this table contain the values of performances indicators collected on the level of ORACLE instance. These values are consultable in interface DATABASE Tuning with graphs.

| Column of the | Description                                                                                       |
|---------------|---------------------------------------------------------------------------------------------------|
| table         |                                                                                                   |
| date_time     | Timestamp of the value for the indicator defined by "id_type_info".                               |
| id_servername | Foreign key linked with to the "id_servername" primary key of the "ssv_monitor_servername" table. |
| id_type_info  | Foreign key linked with the "id_type_info" primary key of the "ssv_monitor_type_info" table.      |
| info          | value                                                                                             |
| status        | 0                                                                                                 |

## ssv\_monitor\_servername

The rows of this table contain the names of the monitored ORACLE instance.

| Column of the table | Description             |
|---------------------|-------------------------|
| id_servername       | Instance identifier.    |
| servername          | ORACLE instance's name. |

## ssv\_monitor\_type\_info

The rows of this table contain the names of the performance metrics.

| Column of the<br>table | Description                                                            |
|------------------------|------------------------------------------------------------------------|
| id_type_info           | Indicator identifier.                                                  |
| type_info              | Indicator's name.                                                      |
|                        | CNX                                                                    |
|                        | CPU                                                                    |
|                        | BUF SPACE REQ                                                          |
|                        | CKPT                                                                   |
|                        | PHYS IO                                                                |
|                        | REDO LOG                                                               |
|                        | COMMITS                                                                |
|                        | SORTS                                                                  |
|                        | FULL SCANS                                                             |
|                        | FRAG                                                                   |
|                        | PARSE                                                                  |
|                        | NET RECEIVED                                                           |
|                        | NET SENT                                                               |
|                        | CACHE HIT RATIO                                                        |
|                        | DEADLOCKS                                                              |
|                        | BLK SESSIONS                                                           |
|                        | ROLLBACK                                                               |
|                        | (For further details, See Chapter on « ORACLE instance's indicators ») |

### ssv\_version

This table contains one row; this is the version of DATABASE Tuning archive model.

| Column of the table | Description                                                                                                    |
|---------------------|----------------------------------------------------------------------------------------------------|
| Version_text        | Character string characterizing the version.<br>Run the following in the database:<br>select * from ssv_version<br>You obtain the following result:<br>« DATABASE Tuning Database - 6.0.00 - Feb 15 2010 » or later. |